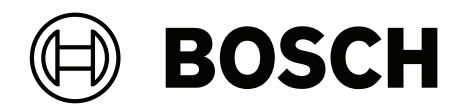

# **Credential Management V5.5**

Avec Mobile Access

**fr** Manuel d'utilisation

# **Table des matières**

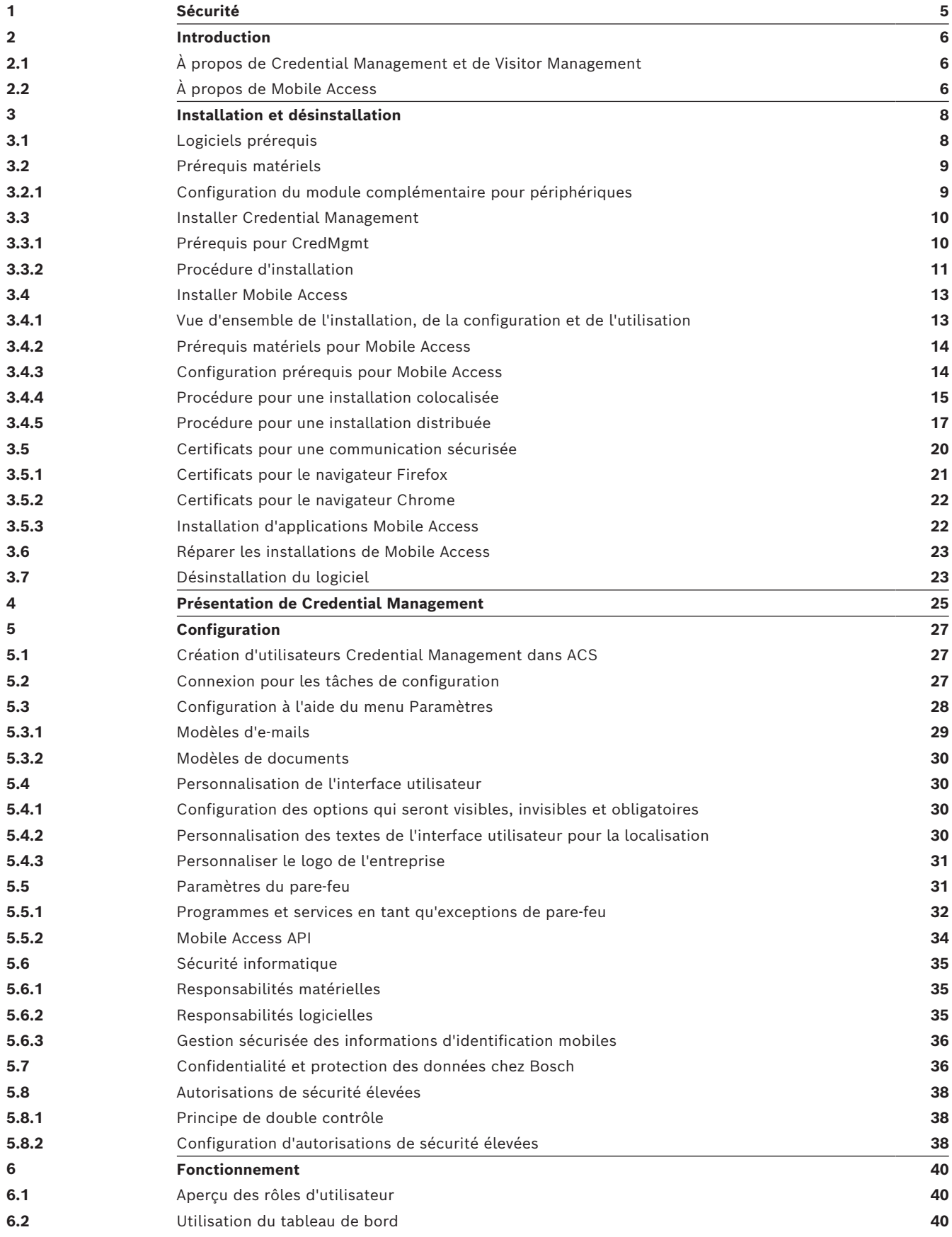

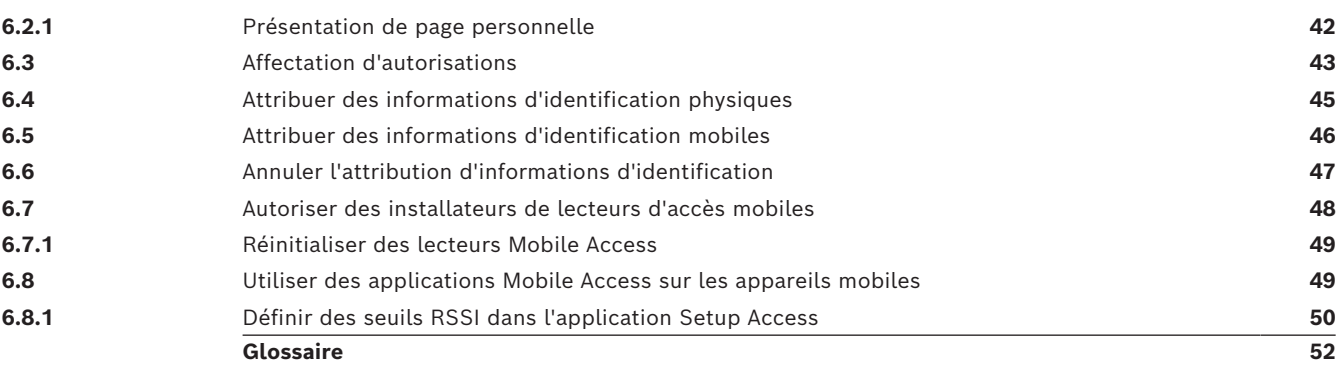

# **1 Sécurité**

## <span id="page-4-0"></span>**Utiliser le dernier logiciel**

Avant d'utiliser l'appareil pour la première fois, assurez-vous d'installer la dernière version applicable de votre logiciel. Pour une fonctionnalité, une compatibilité, des performances et une sécurité cohérentes, mettez régulièrement à jour le logiciel tout au long de la durée de vie de l'appareil. Suivez les instructions de la documentation produit relative aux mises à jour logicielles.

Les liens suivants fournissent plus de précisions :

- Informations générales : [https://www.boschsecurity.com/xc/en/support/product](https://www.boschsecurity.com/xc/en/support/product-security/)[security/](https://www.boschsecurity.com/xc/en/support/product-security/)
- Avis de sécurité (liste des vulnérabilités identifiées et des solutions proposées) : [https://www.boschsecurity.com/xc/en/support/product-security/security](https://www.boschsecurity.com/xc/en/support/product-security/security-advisories.html)[advisories.html](https://www.boschsecurity.com/xc/en/support/product-security/security-advisories.html)

Bosch n'assume aucune responsabilité en cas de dommages provoqués par l'utilisation de ses produits avec des composants logiciels obsolètes.

# **2 Introduction**

# **2.1 À propos de Credential Management et de Visitor Management**

<span id="page-5-1"></span><span id="page-5-0"></span>Credential Management, ci-après appelé CredMgmt, est un outil logiciel basé sur un navigateur, qui fonctionne en tandem avec un système de contrôle d'accès Bosch ou [ACS.](#page-51-1) Doté d'une interface utilisateur simple et intuitive, il permet même aux opérateurs relativement inexpérimentés de gérer les identifiants d'accès des employés et du personnel externe. Les identifiants peuvent être des cartes physiques ou des identifiants mobiles.

# **Credential Management**

Dans CredMgmt, les opérateurs ACS peuvent gérer à la fois les informations d'identification et les enregistrements des employés auxquels appartiennent les informations d'identification.

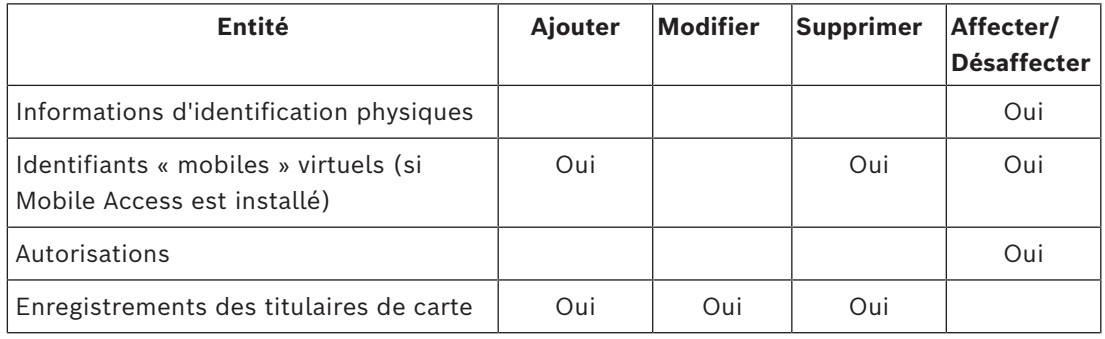

## **Visitor Management**

Dans VisMgmt, les opérateurs ACS gèrent les informations d'identification, les enregistrements de visiteurs et les enregistrements de visites.

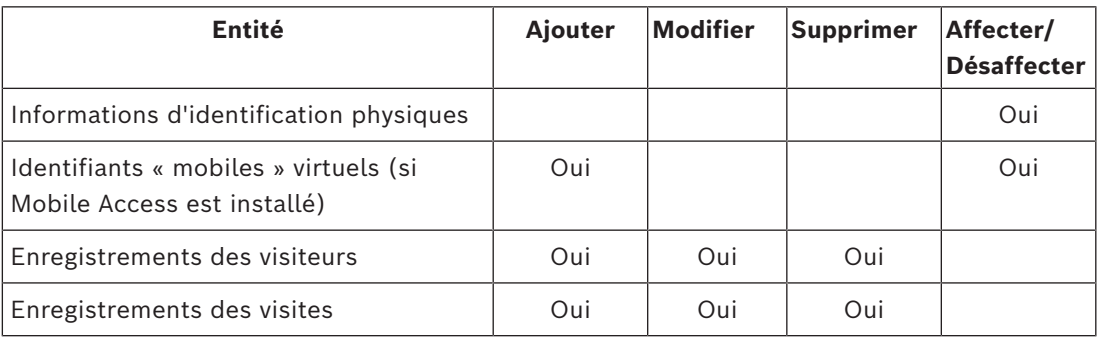

# **2.2 À propos de Mobile Access**

<span id="page-5-2"></span>Mobile Access permet de contrôler l'accès des personnes à l'aide d'informations d'identification virtuelles stockées sur un appareil mobile tel que le smartphone d'une personne. Les informations d'identification virtuelles sont conservées dans le système de contrôle d'accès principal ou [ACS](#page-51-1).

- Les opérateurs de l'ACS génèrent, attribuent et envoient ces informations d'identification virtuelles aux personnes via une application Web de coopération.
- Les détenteurs d'identifiants mobiles utilisent des lecteurs de contrôle d'accès via Bluetooth à partir d'une application Mobile Access sur leurs appareils mobiles.
- Les installateurs de systèmes Mobile Access configurent les lecteurs de contrôle d'accès via Bluetooth à partir d'une application de configuration spéciale sur leurs appareils mobiles.
- Le système ne stocke aucune donnée personnelle sur les appareils mobiles.

# **3 Installation et désinstallation**

# **3.1 Logiciels prérequis**

<span id="page-7-1"></span><span id="page-7-0"></span>Vous installez le serveur CredMgmt sur le même ordinateur que [ACS](#page-51-1) (le principal contrôle d'accès système). Les mêmes exigences logicielles et matérielles s'appliquent. Si le système de contrôle d'accès principal n'est pas encore installé, assurez-vous de l'installer d'abord, avant d'installer Credential Management.

Lors de la première installation ou des mises à jour, l'ordre d'installation doit être le suivant :

- 1. Système de contrôle d'accès principal Access Management System.
- 2. Credential Management et/ou Visitor Management.
- 3. Mobile Access.

Les programmes de configuration de CredMgmt et Mobile Access ont leur propre support d'installation, distinct de l'ACS. Ils peuvent être téléchargés depuis les catalogues de produits en ligne Bosch.

# **Remarque!**

Nécessité d'un certificat racine stable

Avant de procéder aux installations ci-dessous, assurez-vous que l'installation de l'ACS est complète et sous licence, conformément à son propre guide d'installation. Cela inclut une décision finale sur le certificat racine du serveur ACS (qu'il soit autosigné ou basé sur une autorité de certification) et sa mise en œuvre stable. Les modifications post-hoc du certificat racine du serveur ACS nécessiteraient une reconfiguration des certificats sur tous les ordinateurs et lecteurs d'accès mobiles participant à son système de contrôle d'accès.

# **Configuration serveur requise**

Le serveur est l'ordinateur qui exécute l'ACS et l'application CredMgmt.

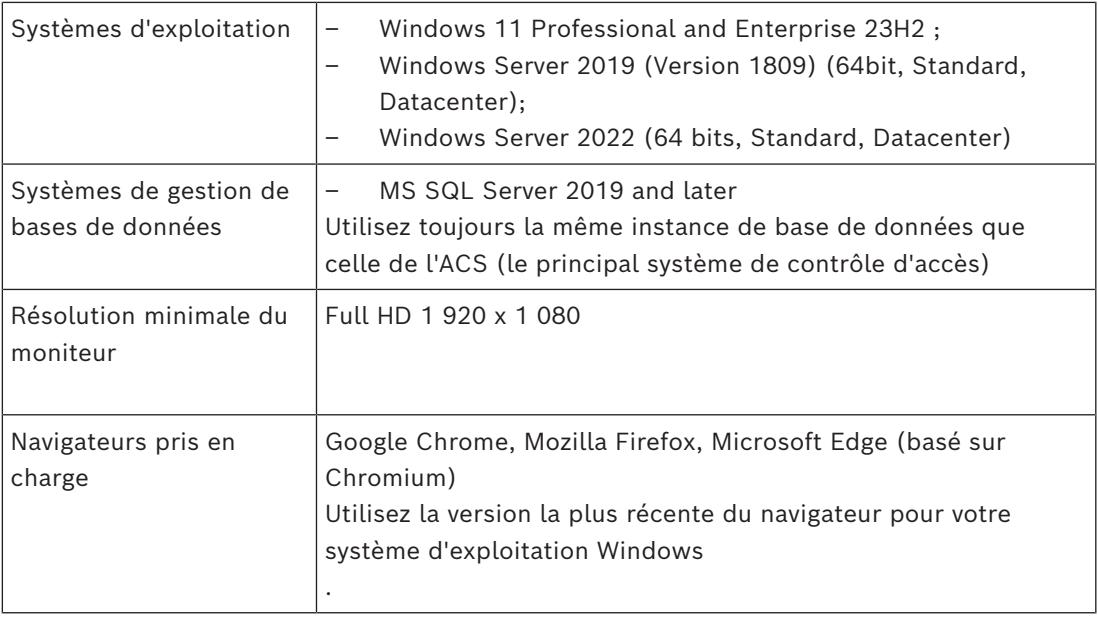

**i**

# **Exigences des clients**

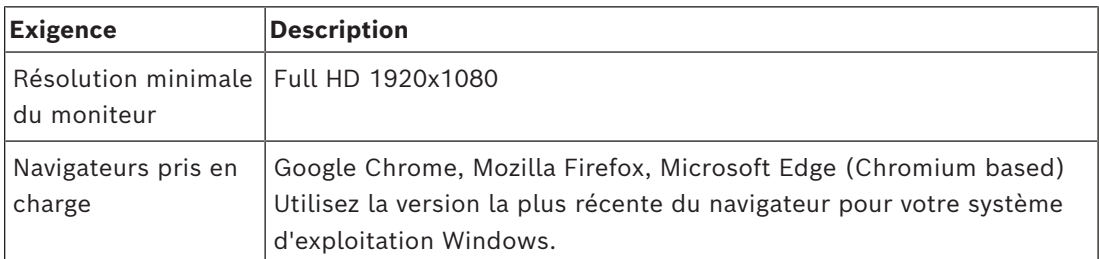

# **3.2 Prérequis matériels**

# <span id="page-8-0"></span>**Lecteurs d'inscription**

CredMgmt nécessite au moins un lecteur d'inscription pour inscrire les cartes physiques. Les lecteurs d'inscription sont généralement installés sur les postes de travail clients. Le poste de travail client communique avec le matériel périphérique via un programme appelé BoschPeripheralDeviceAddon.exe. L'installation de ce programme est décrite ci-dessous. Les lecteurs d'inscription et les formats de carte suivants sont pris en charge.

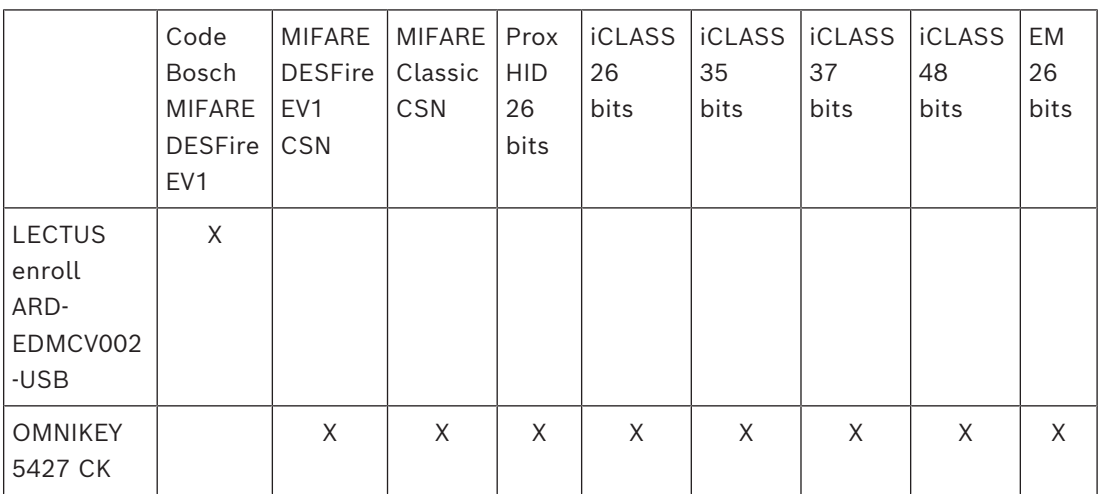

# **3.2.1 Configuration du module complémentaire pour périphériques**

<span id="page-8-1"></span>Le module complémentaire Peripheral Devices est requis uniquement sur les ordinateurs clients qui se connectent aux lecteurs d'inscription, aux scanners ou à d'autres périphériques. Répétez la procédure ci-dessous sur chaque ordinateur client qui présente cette exigence.

- 1. Sur l'ordinateur client souhaité, en tant qu'administrateur, exécutez BoschPeripheralDeviceAddon.exe à partir du support d'installation.
	- Les composants principaux sont répertoriés, à savoir le logiciel client et le logiciel des périphériques habituels. Nous vous recommandons d'installer tous les composants répertoriés, même si vous ne disposez pas actuellement du matériel disponible.
- 2. Cliquez sur **Suivant** pour accepter les packages d'installation par défaut.
- 3. Dans l'écran **Configuration client**
- **Dossierd'installation :** Acceptez la valeur par défaut (recommandé) ou modifiez-la si nécessaire.
- **Port COM :**
- Si vous utilisez un lecteur d'inscription LECTUS, entrez le numéro du port COM, par exemple COM3, auquel le lecteur d'inscription est connecté. Vérifiez cette valeur dans le Gestionnaire de périphériques Windows.
- Si vous utilisez un lecteur HID OMNIKEY, laissez ce champ vide.
- La caméra, le Signopad et le scanner de documents sont « plug-and-play » et ne nécessitent aucun port COM. Cliquez sur **Autoriser** lorsque le navigateur demande l'autorisation de se connecter.
- **Adresse du serveur** et **Port :**
	- Entrez le nom de tous les ordinateurs serveurs, par défaut au moins l'ordinateur serveur ACS principal, et les numéros de port pour tous les services en arrière plan qui doivent contrôler les périphériques.

Dans chaque cas, cliquez sur **Tester la connexion** et attendez la confirmation. Cliquez sur **Ajouter** pour ajouter d'autres serveurs.

Cliquez sur **Supprimer** pour supprimer des serveurs.

- Les ports par défaut pour les services principaux habituels sont : 5806 pour CredMgmt 5706 pour VisMgmt
- 4. Cliquez sur **Suivant** pour obtenir un récapitulatif des composants à installer.
- 5. Cliquez sur **Installer** pour démarrer l'installation.
- 6. Cliquez sur **Terminer** pour finir l'installation.
- 7. Après l'installation, redémarrez l'ordinateur.

# **3.3 Installer Credential Management**

## <span id="page-9-0"></span>**Introduction**

CredMgmt fonctionne comme une application Web en tandem avec un système de contrôle d'accès Bosch [\(ACS\)](#page-51-1). Les sections suivantes décrivent l'installation du composant principal qui pilote cette application Web.

– Vous pouvez l'installer pour utiliser une base de données locale ou distante.

En cas d'utilisation d'AMS, de Visitor Management, de Credential Management Mobile Access dans un environnement de réseau d'entreprise, il est recommandé d'utiliser des certificats émis par une autorité de certification. Les certificats doivent être organisés avant l'installation de n'importe quel système back-end. Reportez-vous à la section *Utilisation de certificats personnalisés* dans le manuel d'installation AMS.

# **3.3.1 Prérequis pour CredMgmt**

# <span id="page-9-1"></span>**Utilisateur dédié pour une base de données distante (uniquement si vous utilisez une base de données distante)**

L'utilisateur CMUser accède à la base de données d'ACS au nom de l'application CredMgmt. Si CredMgmt doit utiliser une base de données sur un serveur de base de données distant, utilisez la procédure ci-dessous.

IMPORTANT : n'exécutez pas le programme d'installation de CredMgmt avant de terminer cette procédure.

- 1. Sur le serveur de base de données distant, créez un utilisateur Windows de domaine dans le même domaine qu'[ACS](#page-51-1) . Utilisez les paramètres suivants :
- **Nom d'utilisateur** (le nom d'utilisateur lui-même est sensible à la casse) : <ACS-Domain>\CMUser
- **Mot de passe** : définissez le mot de passe en fonction des politiques de sécurité qui s'appliquent à tous vos ordinateurs. Notez-le soigneusement, car il sera nécessaire pour l'installation de CredMgmt.
- **L'utilisateur doit changer de mot de passe à la prochaine connexion** : NO
- **L'utilisateur ne peut pas changer de mot de passe** : YES
- **Le mot de passe n'expire jamais** : YES
- **Connexion en tant que service** : YES
- **Le compte est désactivé** : NO

Ajoutez ensuite CMUser comme identifiant de connexion à distance au serveur SQL comme suit :

- 1. Ouvrez SQL Management Studio
- 2. Connectez-vous à l'instance SQL distante
- 3. Accédez à **Sécurité** > **Connexion**
- 4. Dans le volet **Sélectionner une page**, sélectionnez **Général**
- 5. Sélectionnez l'utilisateur CMUser
- 6. Dans le volet **Sélectionner une page**, sélectionnez **Rôles de serveur**
- 7. Cochez les cases public et dbcreator

# **Utilisateur dédié pour la base de données locale (uniquement si vous utilisez une base de données locale)**

L'utilisateur CMUser accède à la base de données d'ACS au nom de l'application CredMgmt. Il n'est PAS nécessaire de créer cet utilisateur si CredMgmt doit utiliser une base de données locale, car le programme de configuration de CredMgmt crée un utilisateur Windows CMUser sur le serveur ACS automatiquement.

## **Un utilisateur dédié dans ACS**

- 1. Dans ACS, créez un utilisateur doté de la fonctionnalité d'**utilisation API illimitée**.
- Chemin d'accès à la boîte de dialogue dans AMS : **Configuration** > **Opérateurs et postes de travail** > **Droits de l'utilisateur** > onglet : **Compte utilisateur** > **Contrôle des droits d'accès à l'API.**

Sélectionnez Unlimited access dans la liste.

- Chemin d'accès à la boîte de dialogue dans BIS : onglet **Configuration Parcouri**r > **Administration** > **Opérateurs** > Select operator > : **Droits d'accès à l'API ACE.**  Sélectionner Unlimited access.
- Pour des instructions détaillées, reportez-vous au chapitre **Attribuer des profils d'utilisateur (opérateur)** dans le manuel d'ACS
- <span id="page-10-0"></span>2. Notez soigneusement le nom d'utilisateur et le mot de passe, car l'assistant d'installation de l'application en aura besoin.

# **3.3.2 Procédure d'installation**

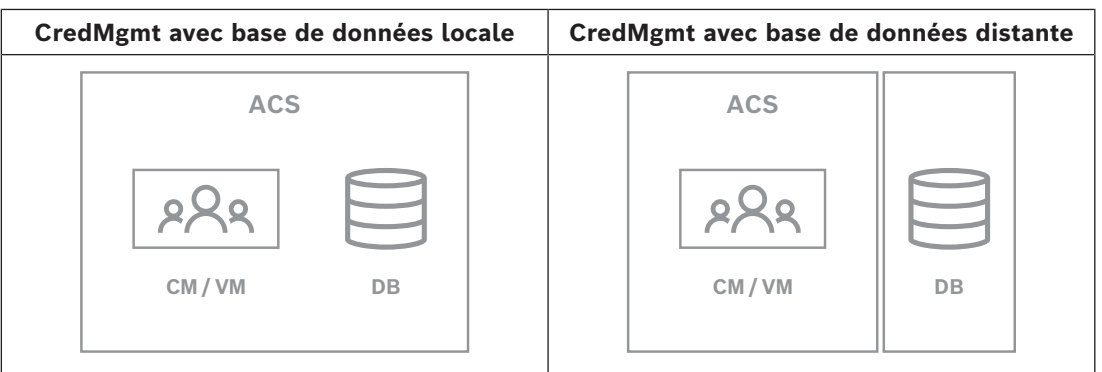

#### **Procédure**

- 1. Sur le serveur ACS exécutez BoschCredentialManagementServer.exe en tant qu'administrateur.
- Le programme d'installation s'ouvre
- 2. Sur l'écran **Composants principaux**, sélectionnez Bosch Credential Management et cliquez sur **Suivant**
- 3. Lisez attentivement et cliquez sur **Accepter** si vous acceptez le contrat de licence utilisateur final (CLUF). L'installation ne peut continuer que si vous le faites.
- 4. Parcourez et sélectionnez un dossier de destination pour l'installation, ou acceptez la valeur par défaut (recommandé), puis cliquez sur **Suivant**
- 5. Sur l'écran **SQL Server**, sélectionnez l'une des deux alternatives proposées pour l'emplacement de la base de données. Les configurations sont légèrement différentes. Choisissez une alternative pour l'étape suivante :
- ALTERNATIVE 1 **Base de données locale** :
	- Le programme d'installation trouve la base de données locale et la présélectionne.
	- Entrez le mot de passe SQL pour un utilisateur admin (la valeur par défaut est sa)
	- Cliquez sur **Tester la connexion**
	- Cliquez sur **Suivant**.
- ALTERNATIVE 2 **Base de données distante**
	- Entrez le nom du serveur SQL qui se trouve sur le réseau
	- Entrez le nom de l'instance SQL
	- Entrez le mot de passe SQL pour un utilisateur admin (la valeur par défaut est sa)
	- Cliquez sur **Tester la connexion**
	- Vérifiez le nom d'utilisateur et entrez le mot de passe de l'utilisateur administrateur Windows et SQL que vous avez créé pour l'utilisation de la base de données distante (voir Prérequis ci-dessus)
	- Cliquez sur **Suivant**.
- 6. Dans l'écran **Configuration de l'accès ACS** :
- Entrez le nom d'hôte du serveur ACS.
- Entrez le nom d'un utilisateur ACS avec une utilisation illimitée de l'API (voir Prérequis ci-dessus).
- Entrez le mot de passe ACS pour cet utilisateur ACS et confirmez-le.
- 7. Cliquez sur **Suivant**.
- 8. Dans l'écran **Configuration du serveur d'identité**
- Le serveur d'identité par défaut (présélectionné) est le serveur ACS principal avec le port 44333 https://<NameOfACSserver>:44333
- Cliquez sur **Tester la connexion**
- Si le test échoue, vérifiez à nouveau la disponibilité du serveur d'identité.
- Cliquez sur **Suivant**.

9. Sur l'écran **Composants principaux**, confirmez que CredMgmt est sélectionné et cliquez sur **Installer**

10. Une fois l'installation terminée, démarrez CredMgmt avec l'URL suivante :

https:// <NameOfACSserver>:5806

# **3.4 Installer Mobile Access**

## <span id="page-12-0"></span>**Introduction**

Le service back-end Mobile Access fournit une fonctionnalité d'[accès mobile](#page-51-2) pour Credential Management et Visitor Management.

Assurez-vous d'utiliser la dernière version du système de contrôle d'accès principal et la dernière version du serveur back-end Mobile Access.

**REMARQUE :** Si vous utilisez CredMgmt et VisMgmt, vous devez installer Mobile Access une seule fois.

- Vous pouvez l'installer sur le même serveur qu'ACS (installation colocalisée) ou sur un serveur distinct (installation distribuée).
- Vous pouvez l'installer pour utiliser une base de données locale ou distante.

## **Accessibilité du service back-end de Mobile Access**

Le service back-end de Mobile Access doit être accessible en permanence pour les appareils mobiles.

Pour des raisons de sécurité, il est très peu probable que les appareils mobiles disposent d'un accès réseau à un serveur ACS. Par conséquent, l'installation distribuée est recommandée. Cela vous permet d'exécuter le service back-end de Mobile Access sur un serveur « cloud » plus largement disponible.

# **3.4.1 Vue d'ensemble de l'installation, de la configuration et de l'utilisation**

<span id="page-12-1"></span>Mobile Access nécessite plusieurs composants qui fonctionnent de concert. Nous présentons ici les étapes générales et décrivons les prérequis et procédures respectives dans les sections suivantes de ce chapitre :

## **Configuration du serveur ACS**

Un serveur [ACS](#page-51-1) est installé, sous licence et opérationnel, avec un certificat racine permanent et des lecteurs d'accès compatibles. Les opérateurs y sont définis avec des autorisations leur permettant de gérer Mobile Access.

## **Configuration de Mobile Access**

- 1. Un administrateur système installe l'une des applications Web ou les deux qui utilisent Mobile Access, soit Credential Management ou Visitor Management sur ACS.
- 2. Un administrateur système installe le back-end de Mobile Access.
- 3. Un administrateur système active Mobile Access dans les applications Web installées.

## **Configuration des lecteurs**

- 1. Un administrateur système crée un installateur (personne autorisée à configurer les lecteurs Mobile Access) dans l'application CredMgmt.
- 2. Le programme d'installation télécharge l'application d'installation (« Setup Access ») sur son appareil mobile à partir de la boutique d'applications publique habituelle de l'appareil.
- 3. Un administrateur système envoie une invitation à l'installateur désigné.
- 4. L'installateur accepte l'invitation dans l'application d'installation. Cette invitation autorise l'installateur à configurer les lecteurs d'accès pour Mobile Access.
- 5. L'installateur configure les lecteurs à l'aide de l'application d'installation.

## **Utilisation de Mobile Access**

- 1. Les détenteurs de données d'identification qui sont éligible à l'utilisation de Mobile Access téléchargent l'application correspondant (« Mobile Access ») de la boutique d'applications publique habituelle sur leurs appareils mobiles.
- 2. Les opérateurs de CredMgmt et/ou VisMgmt envoient des informations d'identification mobiles par code QR ou par e-mail aux détenteurs de badge admissibles.
- 3. Les détenteurs de données d'identification lisent le code QR ou l'e-mail dans l'application correspondante (« Mobile Access »). Cela permet à leur appareil mobile de fonctionner comme un identifiant physique lorsque l'application est en cours d'exécution.

# **3.4.2 Prérequis matériels pour Mobile Access**

<span id="page-13-0"></span>Mobile Access nécessite des lecteurs d'accès avec un module [BLE](#page-51-3). Les lecteurs Bosch suivants sont compatibles :

ARD-SELECT -BOM, -WOM, -BOKM, -WOKM

- B et W signifient la couleur, noir ou blanc
- O signifie [OSDP](#page-51-4)
- K signifie la présence d'un clavier
- M signifie la compatibilité avec Mobile Access

## **3.4.3 Configuration prérequis pour Mobile Access**

# <span id="page-13-1"></span>**Utilisateur dédié pour une base de données distante (si vous utilisez une base de données distante)**

Si Mobile Access doit utiliser une base de données sur un serveur de base de données distant, créez et configurez un utilisateur administrateur nommé MAUser sur ce serveur distant, à la fois sous Windows et sur SQL Server. Lors de la configuration décrite cidessous, sélectionnez l'option correspondant au serveur de base de données distant et entrez le mot de passe que vous avez défini pour MAUser.

IMPORTANT : n'exécutez pas le programme d'installation de Mobile Access avant de terminer cette procédure.

#### **Procédure**

- 1. Sur le serveur de base de données distant, créez un utilisateur Windows de domaine dans le même domaine qu'[ACS](#page-51-1) . Utilisez les paramètres suivants :
- **Nom d'utilisateur** (le nom d'utilisateur lui-même est sensible à la casse) : <ACS-Domain>\MAUser
- **Mot de passe** : définissez le mot de passe en fonction des politiques de sécurité qui s'appliquent à tous vos ordinateurs. Notez-le soigneusement, car il sera nécessaire pour l'installation de Mobile Access.
- **L'utilisateur doit changer de mot de passe à la prochaine connexion** : NO
- **L'utilisateur ne peut pas changer de mot de passe** : YES
- **Le mot de passe n'expire jamais** : YES
- **Connexion en tant que service** : YES
- **Le compte est désactivé** : NO

Ajoutez ensuite MAUser comme identifiant de connexion à distance au serveur SQL comme suit :

- 1. Ouvrez SQL Management Studio
- 2. Connectez-vous à l'instance SQL distante
- 3. Accédez à **Sécurité** > **Connexion**
- 4. Dans le volet **Sélectionner une page**, sélectionnez **Général**
- 5. Sélectionnez l'utilisateur MAUser
- 6. Dans le volet **Sélectionner une page**, sélectionnez **Rôles de serveur**
- 7. Cochez les cases public et dbcreator

# **Utilisateur dédié pour la base de données locale (si vous utilisez une base de données locale)**

L'utilisateur MAUser accède à la base de données d'ACS au nom de l'application Mobile Access.

Il n'est PAS nécessaire de créer cet utilisateur si vous utilisez une base de données locale. Le programme d'installation de Mobile Access un utilisateur Windows MAUser automatiquement sur le serveur ACS.

# **3.4.4 Procédure pour une installation colocalisée**

<span id="page-14-0"></span>**L'installation colocalisée** signifie que le service back-end de Mobile Access s'exécute sur le même serveur qu'ACS.

**L'installation distribuée** signifie que le service back-end de Mobile Access s'exécute sur un serveur différent, par exemple un « serveur cloud ».

Pour l'option distribuée, consultez la section suivante **Procédure pour une installation distribuée**.

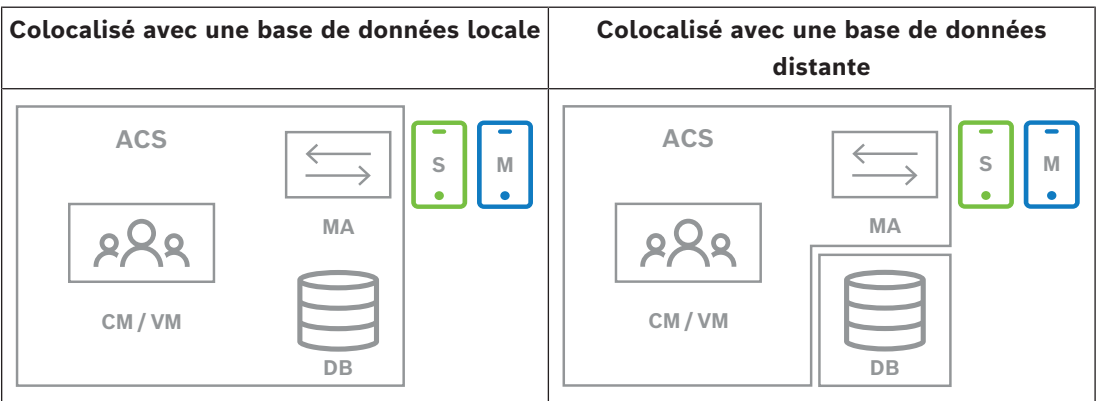

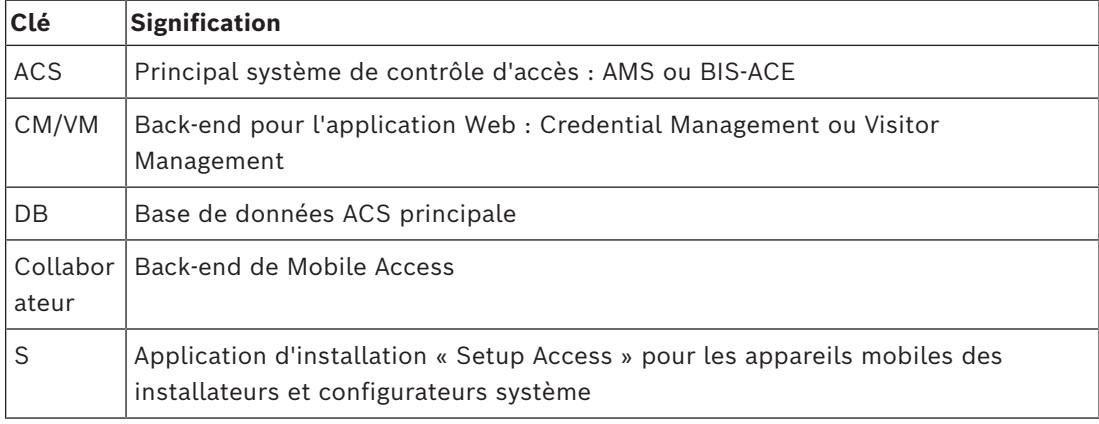

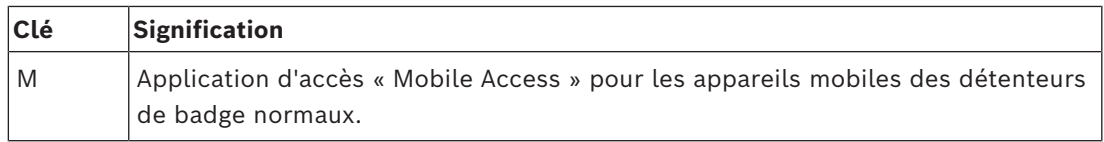

#### **Procédure**

- 1. Sur le serveur ACS, qui est aussi le serveur Mobile Access pour les installations colocalisées, exécutez BoschMobileAccessBackend.exe en tant qu'administrateur
- Le programme d'installation s'ouvre
- 2. Dans l'écran **Emplacement**, sélectionnez le type de configuration : **Colocalisé**
- 3. Sur l'écran **Composants**, vérifiez que Bosch Mobile Access est sélectionné, puis cliquez sur **Suivant**
- 4. Sur l'écran **CLUF**, lisez attentivement et cliquez sur **Accepter** si vous acceptez le contrat de licence utilisateur final (CLUF). L'installation ne peut continuer que si vous le faites.
- 5. Sur l'écran **Répertoire d'installation** :
- Parcourez et sélectionnez un dossier de destination pour l'installation, ou acceptez la valeur par défaut (recommandé).
- Saisissez le nom de votre entreprise tel qu'il doit être affiché dans l'application mobile et dans les modèles d'e-mail HTML
- Cliquez sur **Suivant**.
- 6. Sur l'écran **Certificat**
- Entrez le nom d'hôte sur lequel le service back-end Mobile Access doit s'exécuter
- Si vous le souhaitez, ou si le réseau ne fournit pas de résolution de nom d'hôte, entrez l'adresse IP de cet hôte
- Cliquez sur **Suivant**.
- 7. Sur l'écran **SQL Server**, sélectionnez l'une des deux alternatives proposées pour l'emplacement de la base de données. Les configurations sont légèrement différentes. Choisissez une alternative pour l'étape suivante :
- ALTERNATIVE 1 **Base de données locale** :
	- Le programme d'installation trouve la base de données locale et la présélectionne.
	- Entrez le mot de passe SQL pour un utilisateur admin (la valeur par défaut est sa)
	- Cliquez sur **Tester la connexion**
	- Cliquez sur **Suivant**.
- ALTERNATIVE 2 **Base de données distante**
	- Entrez le nom du serveur SQL qui se trouve sur le réseau
	- Entrez le nom de l'instance SQL
	- Entrez le mot de passe SQL pour un utilisateur admin (la valeur par défaut est sa)
	- Cliquez sur **Tester la connexion**
	- Vérifiez le nom d'utilisateur et entrez le mot de passe de l'utilisateur administrateur Windows et SQL que vous avez créé pour l'utilisation de la base de données distante (voir Prérequis ci-dessus)
	- Cliquez sur **Suivant**.
- 8. Dans l'écran **Configuration du serveur d'identité**
- Le serveur d'identité par défaut (présélectionné) est le serveur ACS principal avec le port 44333 https://<NameOfACSserver>:44333
- Cliquez sur **Tester la connexion**
- Si le test échoue, vérifiez à nouveau la disponibilité du serveur d'identité.
- Cliquez sur **Suivant**.
- 9. Sur l'écran **Composants principaux**, confirmez que **BoschMobile Access** est sélectionné et cliquez sur **Installer**
- L'assistant d'installation se termine.
- 10. Cliquez sur **Suivant**.
- 11. Sur l'écran **Composants principaux**, vérifiez que l'installation s'est terminée avec succès, puis cliquez sur **Terminer**
- 12. Dans l'application Windows Services, vérifiez que le service Bosch Mobile Access est en cours d'exécution.

# **3.4.5 Procédure pour une installation distribuée**

<span id="page-16-0"></span>**L'installation colocalisée** signifie que le service back-end de Mobile Access s'exécute sur le même serveur qu'ACS.

**L'installation distribuée** signifie que le service back-end de Mobile Access s'exécute sur un serveur différent, par exemple un « serveur cloud ».

Pour l'option colocalisée, consultez la section précédente **Procédure pour une installation colocalisée**.

Sur un serveur back-end Mobile Access distribué, la condition préalable suivante est requise avant de lancer l'installation de Mobile Access ou de mettre à jour le système. Elle n'est pas nécessaire dans un environnement colocalisé :

- Installez **le pack d'hébergement ASP.NET Core 8.0 Runtime (v8.0.2)** sur le serveur back-end Mobile Access distribué avant d'exécuter l'installateur de Mobile Access.
- Utilisez le lien suivant pour télécharger le pack d'hébergement requis : [https://](https://dotnet.microsoft.com/en-us/download/dotnet/thank-you/runtime-aspnetcore-8.0.2-windows-hosting-bundle-installer) [dotnet.microsoft.com/en-us/download/dotnet/thank-you/runtime-aspnetcore-8.0.2](https://dotnet.microsoft.com/en-us/download/dotnet/thank-you/runtime-aspnetcore-8.0.2-windows-hosting-bundle-installer) [windows-hosting-bundle-installer](https://dotnet.microsoft.com/en-us/download/dotnet/thank-you/runtime-aspnetcore-8.0.2-windows-hosting-bundle-installer).

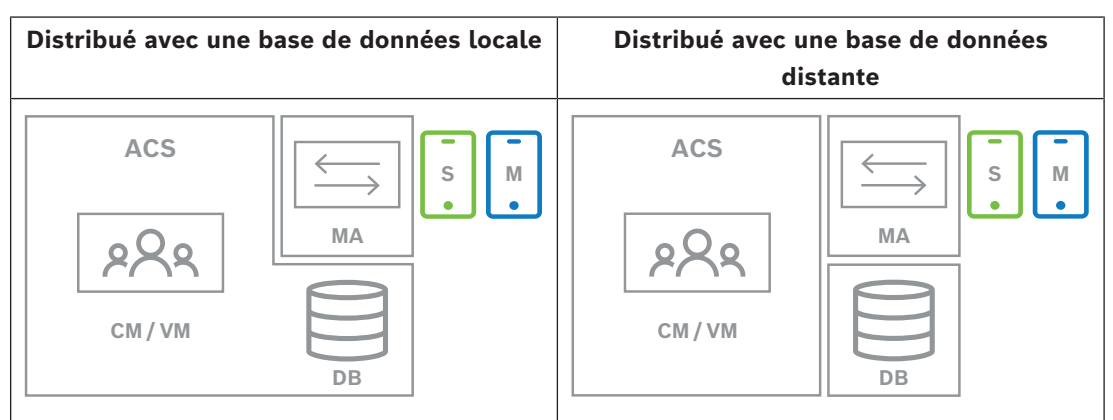

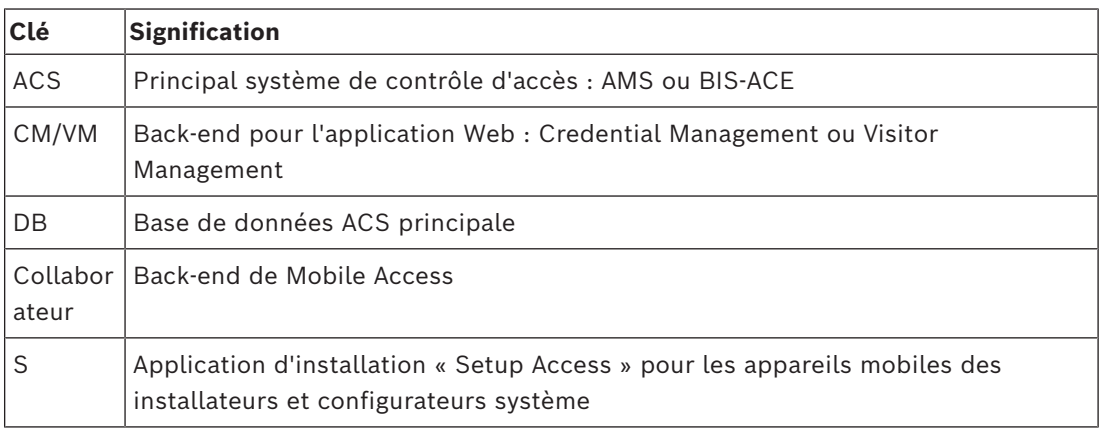

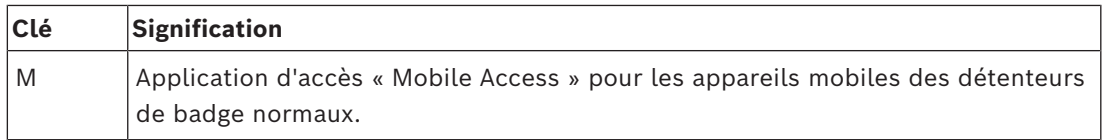

#### **Procédure**

Assurez-vous que vous avez la dernière version du système de contrôle d'accès principal.

- Sur le serveur de back-end Mobile Access, exécutez BoschMobileAccessBackend.exe en tant qu'administrateur
- Le programme d'installation s'ouvre
- 2. Dans l'écran **Emplacement**, sélectionnez le type de configuration : **Distribué**
- 3. Sur l'écran **Hôte**, sélectionnez **Mobile Access Back-end** et cliquez sur **Suivant**
- Remarque : L'option **ACS** sera utilisée plus tard dans cette procédure, lorsque nous installerons Mobile Access sur le serveur ACS.
- 4. Sur l'écran **Composants**, vérifiez que **BoschMobile Access** est sélectionné, puis cliquez sur **Suivant**
- 5. Sur l'écran **CLUF**, lisez attentivement et cliquez sur **Accepter** si vous acceptez le contrat de licence utilisateur final (CLUF). L'installation ne peut continuer que si vous le faites.
- 6. Sur l'écran **Répertoire d'installation** :
- Parcourez et sélectionnez un dossier de destination pour l'installation, ou acceptez la valeur par défaut (recommandé).
- Saisissez le nom de votre entreprise tel qu'il doit être affiché dans l'application mobile et dans les modèles d'e-mail HTML
- Cliquez sur **Suivant**.
- 7. Sur l'écran **SQL Server**, sélectionnez l'une des deux alternatives proposées pour l'emplacement de la base de données. Les configurations sont légèrement différentes. Choisissez une alternative pour l'étape suivante :
- ALTERNATIVE 1 **Base de données locale** :
	- Le programme d'installation trouve la base de données locale et la présélectionne.
	- Entrez le mot de passe SQL pour un utilisateur admin (la valeur par défaut est sa)
	- Cliquez sur **Tester la connexion**
	- Cliquez sur **Suivant**.
- ALTERNATIVE 2 **Base de données distante**
	- Entrez le nom du serveur SQL qui se trouve sur le réseau
	- Entrez le nom de l'instance SQL
	- Entrez le mot de passe SQL pour un utilisateur admin (la valeur par défaut est sa)
	- Cliquez sur **Tester la connexion**
	- Vérifiez le nom d'utilisateur et entrez le mot de passe de l'utilisateur administrateur Windows et SQL que vous avez créé pour l'utilisation de la base de données distante (voir Prérequis ci-dessus)
	- Cliquez sur **Suivant**.

*À ce stade de l'installation distribuée, vous devez passer sur l'ordinateur sur lequel s'exécute le serveur ACS et y configurer* Mobile Access *, afin qu'il puisse ensuite communiquer avec le backend* Mobile Access *sur l'ordinateur local.*

*Après avoir suivi les étapes indiquées, le programme d'installation vous guidera vers le serveur local pour confirmer et continuer.*

- 1. Sur l'ordinateur du serveur ACS, exécutez BoschMobileAccessBackend.exe en tant qu'administrateur
- Le programme d'installation s'ouvre
- 2. Dans l'écran **Emplacement**, sélectionnez le type de configuration : **Distribué**
- 3. Sur l'écran **Hôte**, sélectionnez **ACS** et cliquez sur **Suivant**
- 4. Sur l'écran **Assistant d'accompagnement**, lisez le texte explicatif et cliquez sur **Suivant**
- 5. Sur l'écran **Certificat**
- Entrez le nom d'hôte sur lequel le service back-end Mobile Access doit s'exécuter
- Si vous le souhaitez, ou si le réseau ne fournit pas de résolution de nom d'hôte, entrez l'adresse IP de cet hôte
- Cliquez sur **Suivant**.
- 6. Dans l'écran **Configuration du serveur d'identité**
- Le serveur d'identité par défaut (présélectionné) est le serveur ACS principal avec le port 44333 https://<NameOfACSserver>:44333
- Cliquez sur **Tester la connexion**
- Si le test échoue, vérifiez à nouveau la disponibilité du serveur d'identité.
- Cliquez sur **Suivant**.
- 7. Sur l'écran **Créer un fichier**

, nous créons un fichier de configuration dans un fichier ZIP protégé par mot de passe, et nous le rendons disponible pour le service back-end de Mobile Access.

- **Mot de passe utilisateur** : saisissez un mot de passe pour le fichier ZIP
- **Fichier de configuration** : saisissez ou recherchez un dossier dans lequel placer le fichier ZIP. Notez que ce dossier doit être accessible à l'ordinateur sur lequel s'exécute le service back-end de Mobile Access. Si ce n'est pas le cas, vous devez transférer le fichier ZIP sur cet ordinateur par d'autres moyens.
- Cliquez sur **Créer un fichier de configuration**
- Cliquez sur **Suivant**.
- 8. Sur l'écran **Changer de machine**
	- Les étapes d'installation sur le serveur ACS sont maintenant terminées.
- Cliquez sur **Confirmer** pour terminer la procédure

*À ce stade de l'installation distribuée, vous revenez au programme de configuration sur l'ordinateur back-end de* Mobile Access*.*

- 1. Revenez au programme de configuration BoschMobileAccessBackend.exe sur l'ordinateur serveur de Bosch Mobile Access.
- 2. Sur la page **Changer de machine**
- cochez la case intitulée **J'ai déjà effectué les étapes requises sur la machine ACS**
- Cliquez sur **Suivant**.
- 3. Sur l'écran **Télécharger un fichier**
- **Télécharger le fichier de configuration :** sélectionnez le fichier de configuration que vous avez créé sur le serveur ACS
- **Vérification du mot de passe :** entrez le mot de passe que vous avez défini pour le fichier ZIP sur le serveur ACS
- Lorsque vous avez saisi le mot de passe correct, vous pouvez cliquer sur **Suivant** pour lire le fichier de configuration
- 4. Sur l'écran **Composants principaux**, confirmez que **BoschMobile Access** est sélectionné et cliquez sur **Installer**
- L'assistant d'installation se termine.
- 5. Cliquez sur **Suivant**.
- 6. Sur l'écran **Composants principaux**, vérifiez que l'installation s'est terminée avec succès, puis cliquez sur **Terminer**
- 7. Dans l'application Windows Services, vérifiez que le service Bosch Mobile Access est en cours d'exécution.

# **3.5 Certificats pour une communication sécurisée**

<span id="page-19-0"></span>Pour une communication sécurisée entre le navigateur sur l'ordinateur client et le serveur ACS, copiez le certificat suivant du serveur ACS sur les ordinateurs clients. Pour l'installer, utilisez un compte disposant des droits d'administrateur Windows.

Le chemin habituel vers le certificat est le suivant :

– <lecteur d'installation>:

```
\Bosch Sicherheitssysteme\Access Management System\Certificates\Bosch
Security System Internal CA - BISAMS.cer
```
**Remarque :** Après un roulement de certificat, redémarrez le service back-end Mobile Access ou le service Bosch Credential Management et le service Visitor Management.

## **Vue d'ensemble des transferts de certificats**

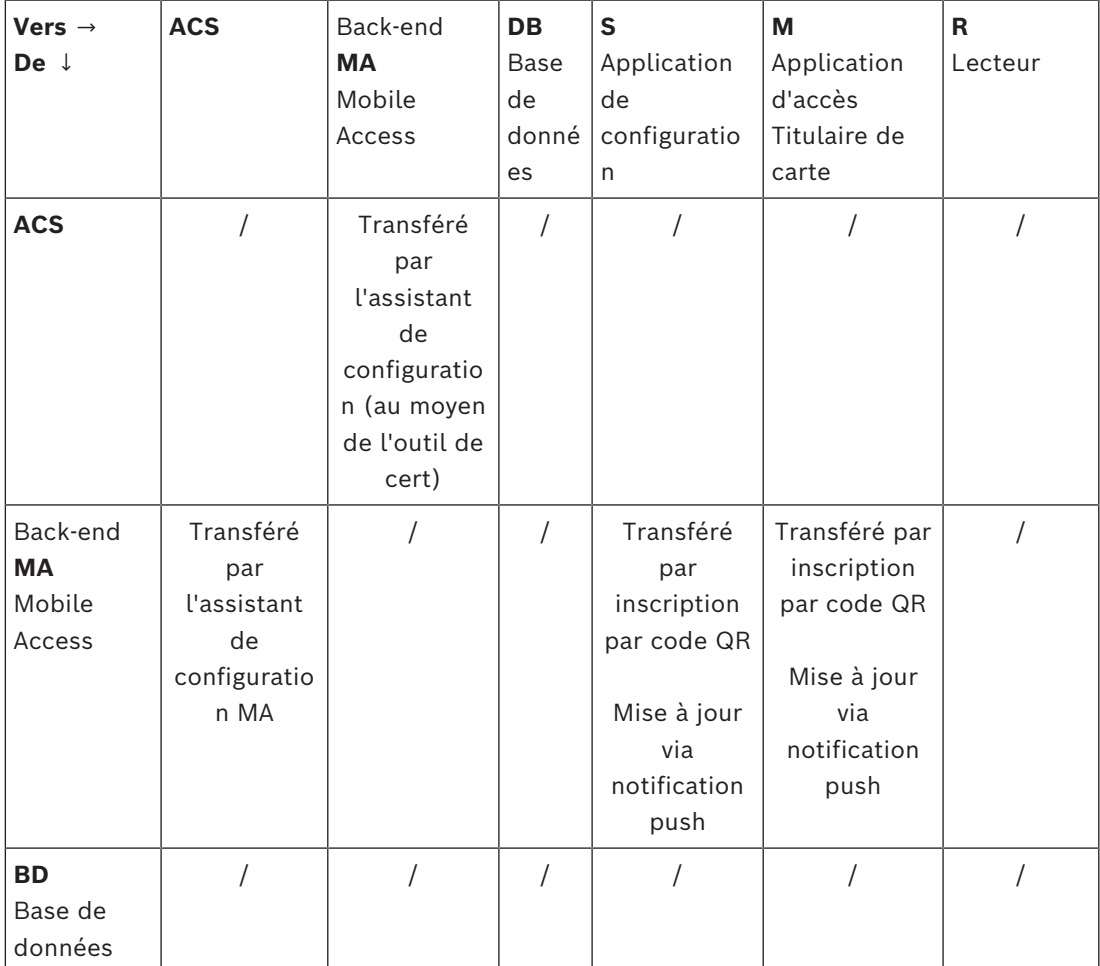

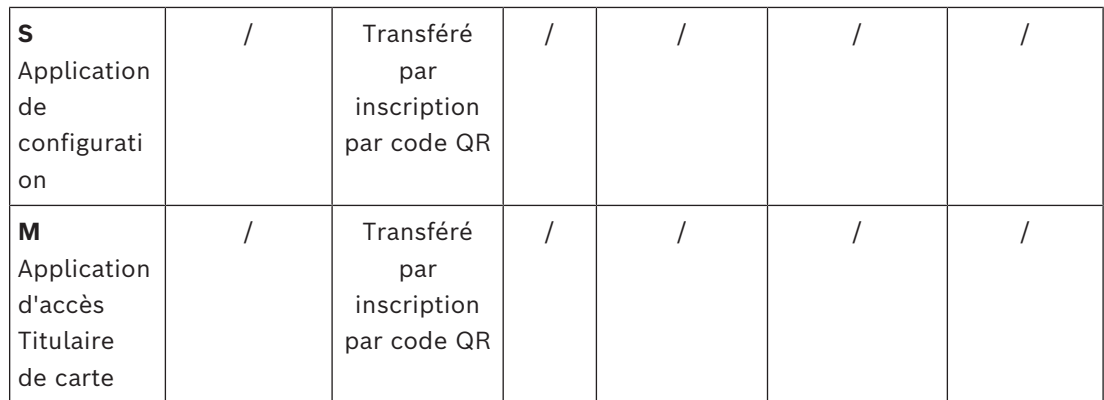

# **3.5.1 Certificats pour le navigateur Firefox**

<span id="page-20-0"></span>Vous pouvez ignorer cette section si vous n'utilisez pas le navigateur Firefox.

Le navigateur Firefox gère les certificats racine différemment : Firefox ne consulte pas le magasin de certificats Windows pour les certificats racine approuvés. Au lieu de cela, chaque profil de navigateur gère son propre magasin de certificats racine. Pour plus de détails, reportez-vous à l'adresse suivante : [https://support.mozilla.org/en-US/kb/setting](https://support.mozilla.org/en-US/kb/setting-certificate-authorities-firefox)[certificate-authorities-firefox](https://support.mozilla.org/en-US/kb/setting-certificate-authorities-firefox)

Cette page Web contient également des instructions pour forcer Firefox à utiliser le magasin de certificats Windows pour tous les utilisateurs.

Vous pouvez aussi importer les certificats par défaut comme décrit ci-dessous. Remarque :

- Vous devez importer les certificats pour chaque utilisateur et profil Firefox.
- Le certificat du serveur décrit ci-dessous est le certificat par défaut créé par l'installation. Si vous avez acheté votre propre certificat auprès d'une autorité de certification, vous pouvez l'utiliser à la place.

## **Importation de certificats dans le magasin de certificats Firefox**

Pour accéder au serveur ACS depuis Firefox sur l'ordinateur client, vous pouvez importer le certificat par défaut suivant depuis le serveur :

– <lecteur d'installation>:

\Bosch Sicherheitssysteme\Access Management System\Certificates\Bosch Security System Internal CA - BISAMS.cer

Ou, pour BIS ACE, vous pouvez également télécharger le certificat via le Web :

– HTTP://<Nom d'hôte>/<Nom d'hôte>.cer

**Périphériques :** pour accéder à un périphérique connecté, tel qu'un scanner de documents ou de signatures, à partir de Firefox sur l'ordinateur client, vous pouvez utiliser le certificat par défaut. Il se trouve sur l'ordinateur client à l'emplacement suivant :

<lecteur d'installation>:\Program Files (x86)\Bosch Sicherheitssysteme\

Bosch Peripheral Device Addon\BoschAcePeripheralDeviceAddonHardware CA.cer

#### **Procédure (à répéter pour chaque certificat et profil Firefox) :**

Utilisez la procédure suivante sur l'ordinateur client pour installer les certificats dont vous avez besoin :

- 1. Recherchez le certificat que vous souhaitez installer.
- 2. Ouvrez le navigateur Firefox et tapez about:preferences dans la barre d'adresse.
- Une page d'options s'ouvre.
- 3. Dans le champ **Rechercher dans Options**, tapez certificate
- Le bouton **Afficher les certificats** apparaît sur la page.
- 4. Cliquez sur le bouton **Afficher les certificats**.
- La boîte de dialogue **Gestionnaire de certificats** s'ouvre avec plusieurs onglets
- 5. Sélectionnez l'onglet **Autorités**.
- 6. Cliquez sur **Importer**...
- Une boîte de dialogue de sélection de certificat s'ouvre.
- 7. Sélectionnez le certificat recherché à l'étape 1, puis cliquez sur **Ouvrir**.
- La boîte de dialogue **Téléchargement du certificat** s'ouvre.
- 8. Sélectionnez **Faire confiance à cette autorité de certification pour identifier les sites Web**, puis cliquez sur **OK**.
- La boîte de dialogue **Téléchargement du certificat** se ferme.
- 9. Dans la boîte de dialogue **Gestionnaire de certificats**, cliquez sur **OK**.
- La procédure d'importation du certificat est terminée.

# **3.5.2 Certificats pour le navigateur Chrome**

<span id="page-21-0"></span>Vous pouvez ignorer cette section si vous n'utilisez pas le navigateur Chrome. Veuillez consulter les notes de mise à jour de votre serveur [ACS](#page-51-1) pour connaître les modifications apportées à la gestion des certificats dans le navigateur Chrome. Pour installer un certificat sur le navigateur Chrome sous Microsoft Windows :

- 1. Téléchargez le fichier de certificat.
- 2. Accédez à la page des paramètres de Chrome (chrome://settings) et cliquez sur **Avancé**.
- 3. Sous **Confidentialité et sécurité**, cliquez sur **Gérer les certificats**
- 4. Dans l'onglet **Vos certificats**, cliquez sur **Importer** pour lancer le processus d'installation du certificat :
- Un assistant d'importation de certificat apparaît.
- 5. Sélectionnez le fichier de certificat et terminez l'assistant.
- 6. Le certificat installé sera affiché sous l'onglet **Autorités de certification racines de confiance**.

# **3.5.3 Installation d'applications Mobile Access**

#### <span id="page-21-1"></span>**Introduction**

Bosch fournit les applications suivantes pour Mobile Access

- Bosch Mobile Access : application de gestion des détenteurs de carte qui stocke les informations d'identification virtuelles et les transmet via Bluetooth aux lecteurs configurés pour Mobile Access. Un tel lecteur accorde ou refuse ensuite l'accès si l'une des informations d'identification stockées dans l'application est valide.
- Bosch Setup Access : application d'installation pour scanner et configurer les lecteurs via Bluetooth.

Les opérateurs autorisés pour Visitor Management et Credential Management peuvent envoyer des informations d'identification virtuelles pour les applications du titulaire de carte et de l'installateur.

Tant que l'application du titulaire de carte est en cours d'exécution et que Bluetooth est activé sur l'appareil mobile, vous pouvez l'utiliser comme s'il s'agissait d'une carte physique. Il n'est pas nécessaire de fournir des commandes depuis l'application ou même de déverrouiller l'écran.

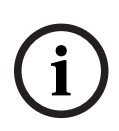

#### **Remarque!**

IMPORTANT : N'utilisez pas simultanément les applications du titulaire de carte et de l'installateur

Assurez-vous que personne n'utilise l'application de l'installateur lorsque l'application du titulaire de carte est utilisée, et inversement.

## **Procédure**

Les applications Mobile Access Bosch peuvent être téléchargées à partir des magasins d'applications Google et Apple et installées de la manière habituelle. Leurs noms dans les magasins d'applications sont les suivants :

- Bosch Mobile Access
- Bosch Setup Access

# **3.6 Réparer les installations de Mobile Access**

## <span id="page-22-0"></span>**Introduction**

Pour mettre à jour les fichiers binaires ou recréer le certificat Mobile Access, vous pouvez exécuter le programme d'installation de la version actuelle ou ultérieure de Mobile Access, sur une installation existante :

#### **Procédure**

- 1. Sur le serveur back-end de Mobile Access, exécutez la nouvelle version de BoschMobileAccessBackend.exe en tant qu'administrateur.
- Notez que pour les installations colocalisées, le serveur back-end Mobile Access est le même que le serveur d'[ACS](#page-51-1).
- 2. Suivez l'assistant d'installation en définissant les mêmes paramètres que lors de l'installation initiale.
- Pour recréer le certificat, sur l'écran **Certificats**, sélectionnez le bouton radio **Recréer un certificate.**
- 3. Une fois le programme d'installation terminé, redémarrez le serveur.
- 4. Lancez une nouvelle session de connexion sur chaque application Web utilisant Mobile Access (CredMgmt ou VisMgmt ou les deux).
- L'application Web utilisera les nouveaux fichiers binaires.
- Si vous avez sélectionné **Recréer un certificat**, toutes les invitations futures que vous enverrez aux utilisateurs et installateurs de Mobile Access seront basées sur le nouveau certificat Mobile Access.

# **3.7 Désinstallation du logiciel**

<span id="page-22-1"></span>Pour désinstaller le logiciel du serveur ou du client :

- 1. Avec les droits d'administrateur Windows, démarrez le programme Windows **Ajouter ou supprimer des programmes**.
- 2. Sélectionnez le programme (serveur ou client) et cliquez sur **Désinstaller**.
- 3. (Pour Visitor Management uniquement) Indiquez si vous souhaitez supprimer la base de données de gestion des visiteurs ainsi que le programme.
- **Remarque** : la base de données contient les enregistrements de toutes les visites enregistrées durant l'utilisation du programme. Vous pouvez archiver la base de données ou la transférer vers un autre installation.
- 4. Indiquez si vous souhaitez supprimer les fichiers journaux.
- 5. Terminez la désinstallation de la manière habituelle.
- 6. (Recommandé) Redémarrez l'ordinateur pour assurer la modification complète du registre Windows.

**Remarque :** Après avoir désinstallé le serveur back-end Mobile Access, les traces suivantes de la configuration doivent être supprimées manuellement :

- **MAUser** cet utilisateur reste après la désinstallation. Un administrateur doit le supprimer manuellement.
- **Certificats** utilisez *Gérer les certificats d'ordinateur* pour supprimer manuellement tous les certificats installés en raison de l'installation de Mobile Access.
- **Configuration du serveur d'ID pour Mobile Access** le fichier *appsettings.Extension.MobileAccessBackend* reste une fois le serveur back-end désinstallé. Supprimez-le manuellement.

# **4 Présentation de Credential Management**

<span id="page-24-0"></span>Les exemples suivants illustrent les topologies possibles des installations de Credential Management, avec et sans Mobile Access. Chaque boîte représente un ordinateur distinct.

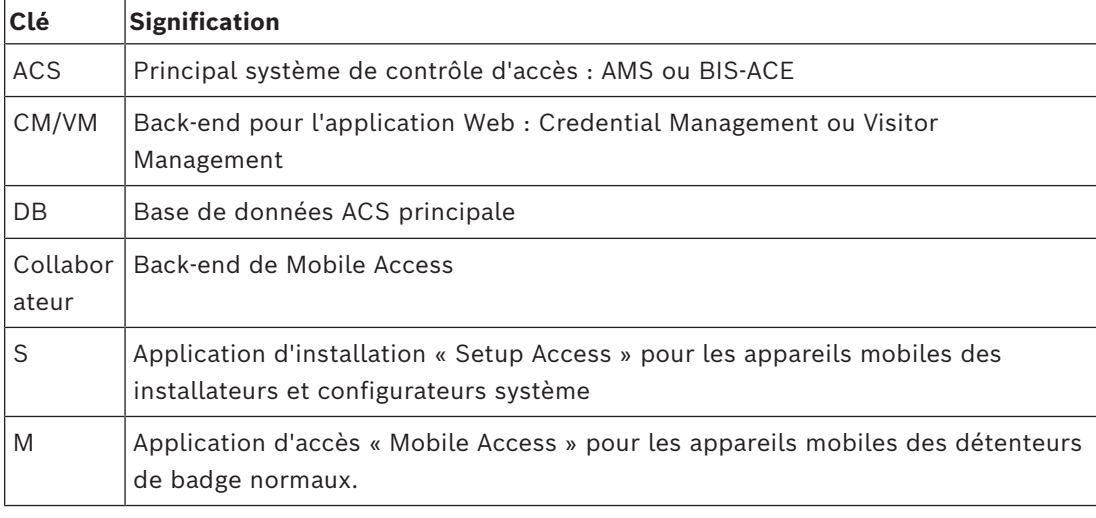

**Credential Management, base de données locale Credential Management, base de données distante**

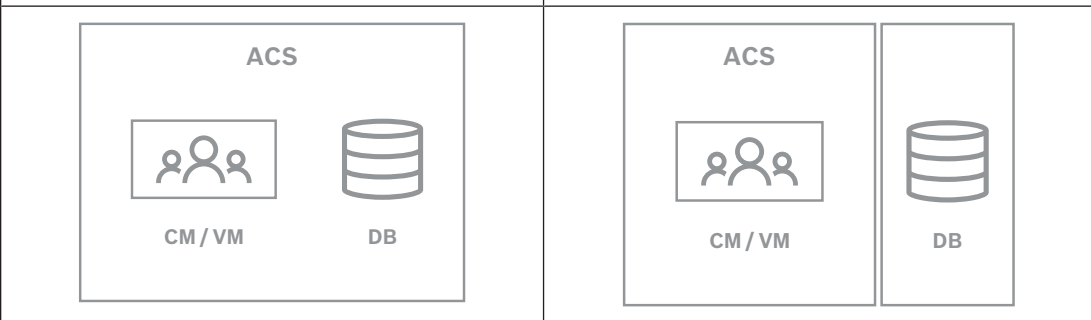

**Tableau 4.1:** Topologies de Credential Management

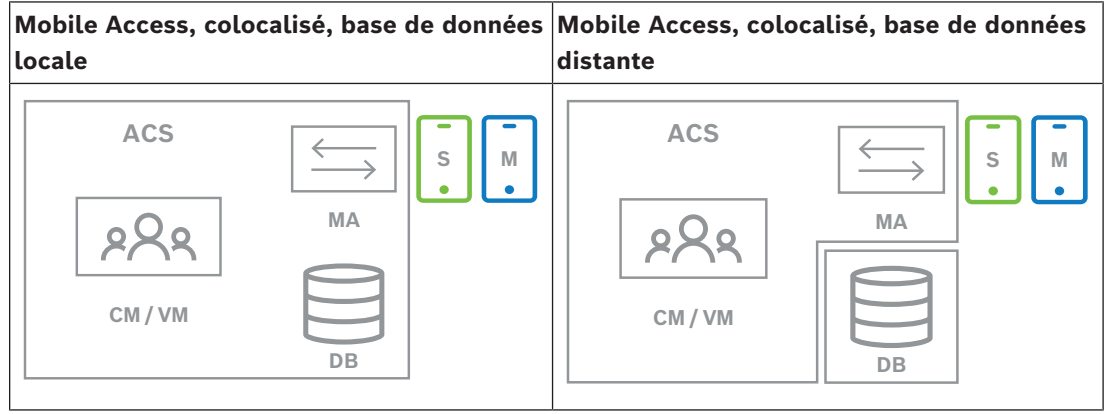

**Tableau 4.2:** Topologies colocalisées Mobile Access

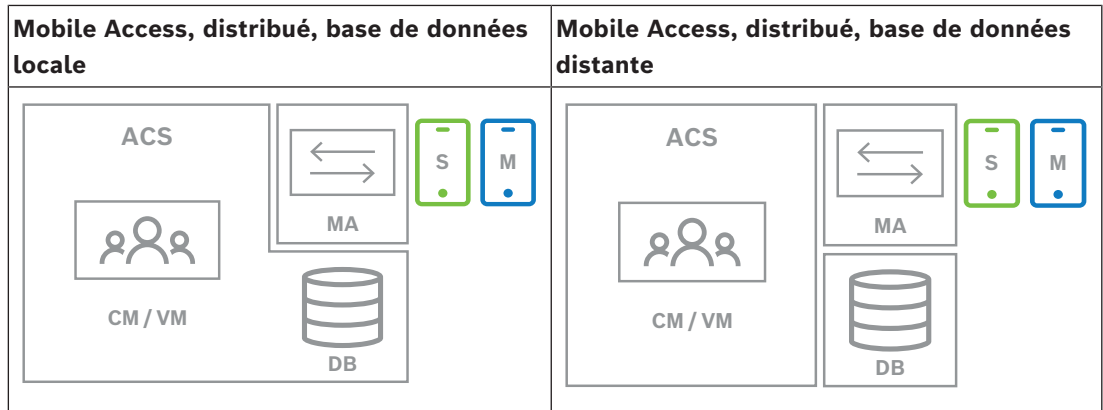

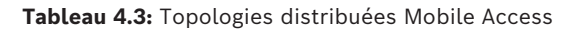

## **Versions compatibles des logiciels associés**

Le tableau suivant répertorie les versions des outils logiciels auxiliaires compatibles avec cette version du système.

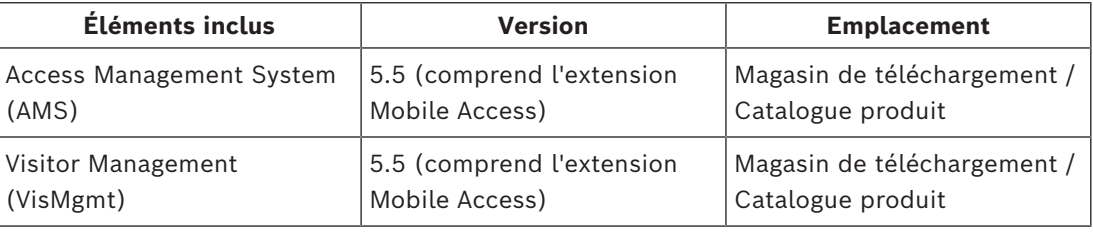

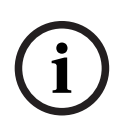

# **Remarque!**

#### Divisions

Credential Management, Visitor Management et Mobile Access ne prennent pas en charge la fonctionnalité « Divisions » des systèmes de contrôle d'accès Bosch, où une personne [\(ACS\)](#page-51-1) gère le contrôle d'accès de plusieurs locataires indépendants.

# **5 Configuration**

# **5.1 Création d'utilisateurs Credential Management dans ACS**

<span id="page-26-1"></span><span id="page-26-0"></span>Dans ACS (ACE ou AMS), chaque utilisateur de Credential Management doit être un titulaire de carte avec une définition d'opérateur distincte.

Ces définitions d'opérateurs contiennent des droits CredMgmt spéciaux sous forme de **profils d'utilisateur**.

Vous devez définir un opérateur distinct pour chaque titulaire de carte utilisant CredMgmt. Vous ne pouvez pas affecter plusieurs titulaires de carte au même opérateur.

Consultez l'aide en ligne de votre ACS pour obtenir des informations détaillées et des instructions concernant les **profils d'utilisateur**.

Les utilisateurs de Credential Management doivent être créés dans AMS :

# **Chemin d'accès à la boîte de dialogue Configuration** > **Opérateurs et postes de travail** > **Profils d'utilisateur**

## **Procédure**

- 1. Cliquez sur  $\Box$  $\dot{\mathbf{\Theta}}$  pour créer un nouveau profil
- 2. Entrez un nom de profil dans le champ **Nom de profil** (obligatoire)
- 3. Entrez une description de profil dans le champ **Description** (facultatif mais recommandé)
- 4. Cliquez sur  $\Box$  ou sur **Appliquer** pour enregistrer vos modifications
- 5. Choisissez la fonction en fonction du type de profil :
	- Dans le volet de liste, sélectionnez les fonctions (première colonne) et les capacités de cette fonction (**Exécuter**, **Modifier**, **Ajouter**, **Supprimer**) qui doivent être accessibles à ce profil. Double-cliquez dessus pour basculer leurs paramètres sur Yes.
	- Assurez-vous également que toutes les fonctions qui ne doivent pas être accessibles sont définies sur No.

6. Cliquez sur  $\Box$  ou sur **Appliquer** pour enregistrer vos modifications

Pour plus d'informations sur les rôles des utilisateurs de Credential Management, reportezvous à l'*Aperçu des rôles d'utilisateur.*

# **5.2 Connexion pour les tâches de configuration**

<span id="page-26-2"></span>Pour les tâches de configuration et d'administration, utilisez un ordinateur physiquement protégé contre tout accès non autorisé.

- 1. Dans votre navigateur, entrez l'adresse HTTPS du serveur CredMgmt, suivi du signe deux-points et du numéro de port (par défaut 5806) https://<My\_CredMgmt\_server>:5806 L'écran **Connexion** apparaît.
- 2. Connectez-vous à CredMgmt en tant qu'utilisateur **Administrateur**.

ξ⊘

3. Cliquez sur pour ouvrir le menu **Paramètres**.

# **5.3 Configuration à l'aide du menu Paramètres**

<span id="page-27-0"></span>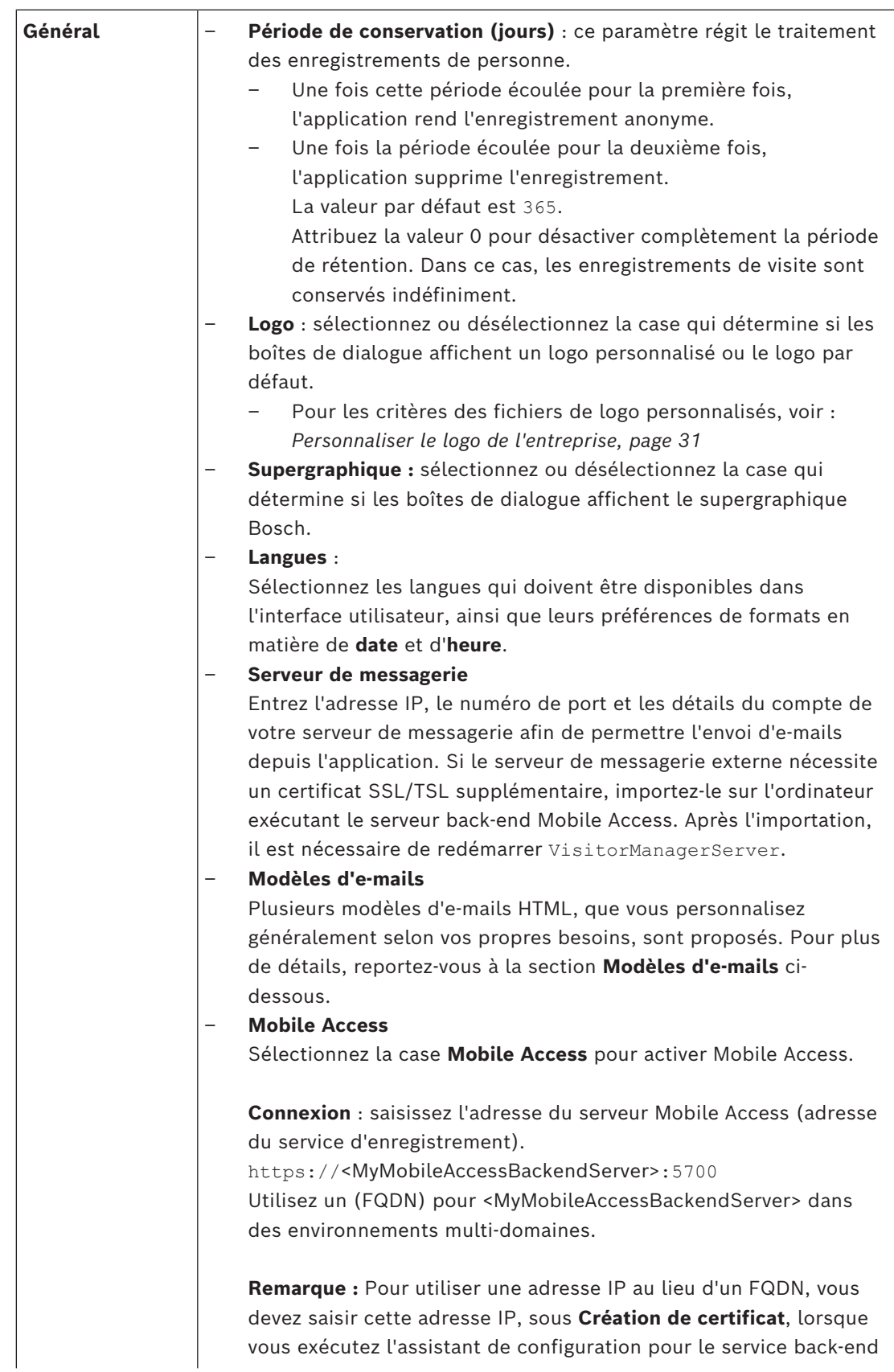

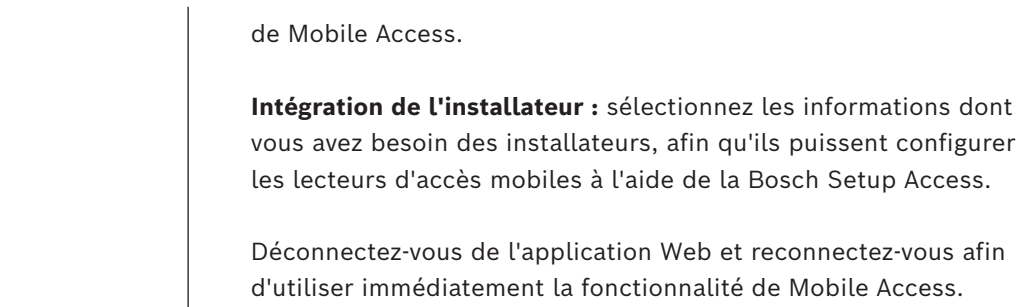

# **5.3.1 Modèles d'e-mails**

<span id="page-28-0"></span>Plusieurs modèles d'e-mails HTML, que vous personnalisez généralement selon les besoins de votre entreprise, sont proposés. Pour chaque modèle, vous pouvez stocker les adresses e-mail des champs Cc et Cci, et celle d'un destinataire de test, à qui vous pouvez envoyer un e-mail de test immédiatement.

Une fois téléchargés depuis le menu **Paramètres**, les modèles sont stockés dans le dossier de téléchargement par défaut de votre navigateur.

- MobileAccess.html Invitation destinée aux titulaires de carte leur demandant d'utiliser des informations d'identification de smartphone.
- SetupAccess.html Invitation destinée aux installateurs leur demandant de configurer les lecteurs pour Mobile Access.

# **Espaces réservés à utiliser dans les modèles d'e-mails**

Les modèles d'e-mails proposent plusieurs espaces réservés permettant d'inclure des champs de base de données dans le texte. Ces espaces réservés sont décrits dans les tableaux suivants, en fonction des modèles dans lesquels ils peuvent être utilisés.

## **Mobile Access**

E-mail envoyé à un titulaire de carte (pour l'application Mobile Access) lorsque l'accès mobile lui est accordé

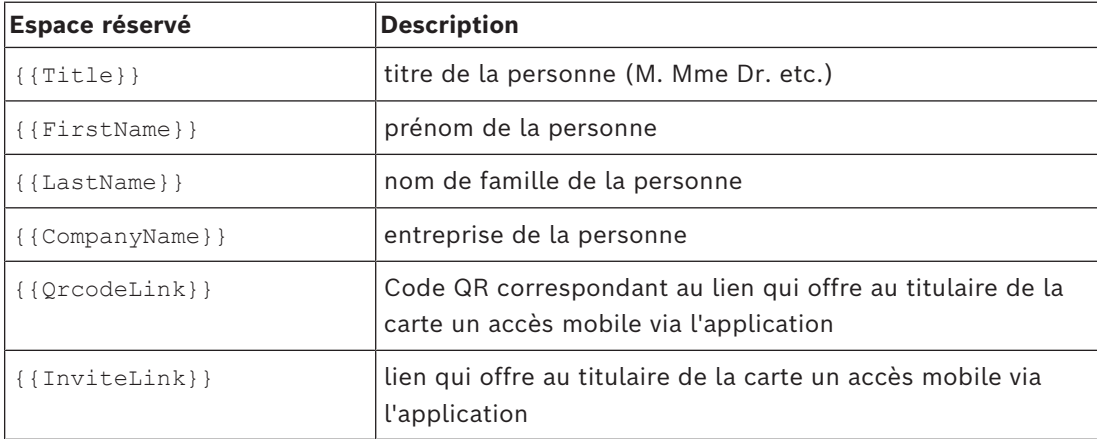

# **Setup Access**

E-mail envoyé à un installateur Mobile Access (pour l'application Setup Access) lorsque l'accès mobile lui est accordé pour la configuration des lecteurs.

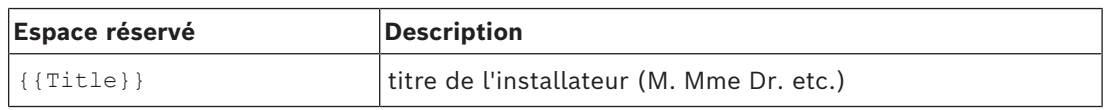

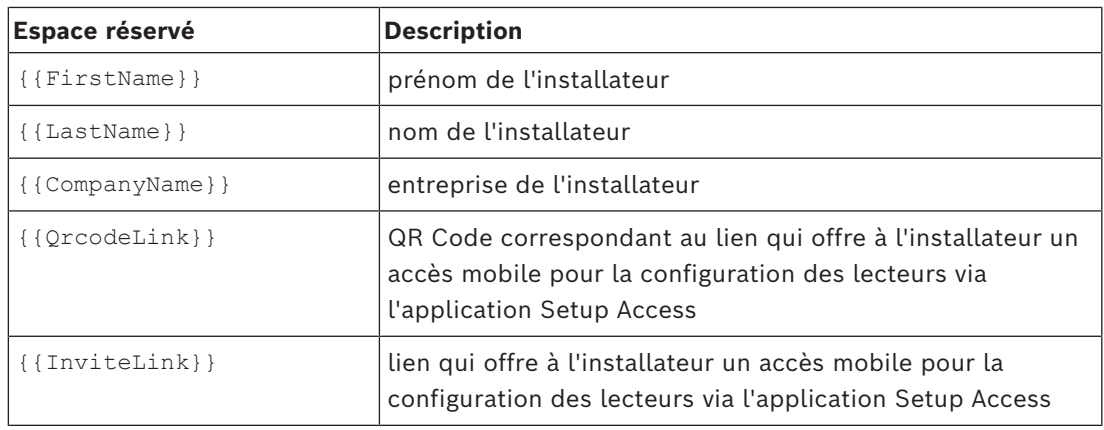

# **5.3.2 Modèles de documents**

<span id="page-29-0"></span>Pour les différents documents et e-mails, vous pouvez télécharger des modèles et charger des versions personnalisées de ces modèles dans la boîte de dialogue **Tableau de bord** > **Paramètres > Général**.

# **5.4 Personnalisation de l'interface utilisateur**

<span id="page-29-1"></span>Personnalisez l'interface utilisateur dans les boîtes de dialogue Tableau de bord > **Paramètres**.

# **5.4.1 Configuration des options qui seront visibles, invisibles et obligatoires**

<span id="page-29-2"></span>Sélectionnez les champs de données qui seront visibles dans les boîtes de dialogue, ainsi que les données qui seront obligatoires. Exemple :

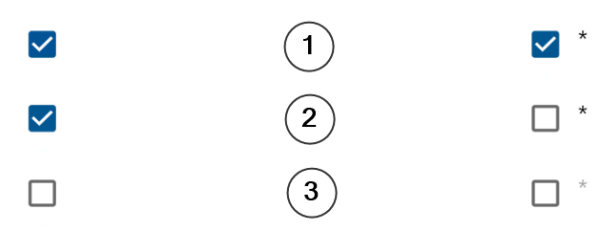

– (1) est visible et obligatoire,

- (2) est visible mais pas obligatoire
- (3) n'est pas visible.

# **5.4.2 Personnalisation des textes de l'interface utilisateur pour la localisation**

<span id="page-29-3"></span>Vous pouvez facilement personnaliser les textes de l'interface utilisateur selon la langue. Par défaut, les **textes localisables** contiennent les en-têtes standard pour les blocs de champs de données dans les boîtes de dialogue de collecte de données. Pour personnaliser ces en-têtes en fonction des exigences locales :

- 1. Sélectionnez une langue d'interface utilisateur dans la liste.
- 2. Remplacez les textes dans la zone de texte.

Vous pouvez utiliser des balises HTML pour un formatage simple, par exemple : <b>this text will appear bold </b>

```
<i>italics</i>
<u>underline</u>
```
Localization tout Locale General information  $EN \times$ 

# **5.4.3 Personnaliser le logo de l'entreprise**

<span id="page-30-0"></span>Les fichiers graphiques que vous téléchargez pour le logo de votre entreprise doivent répondre aux critères suivants :

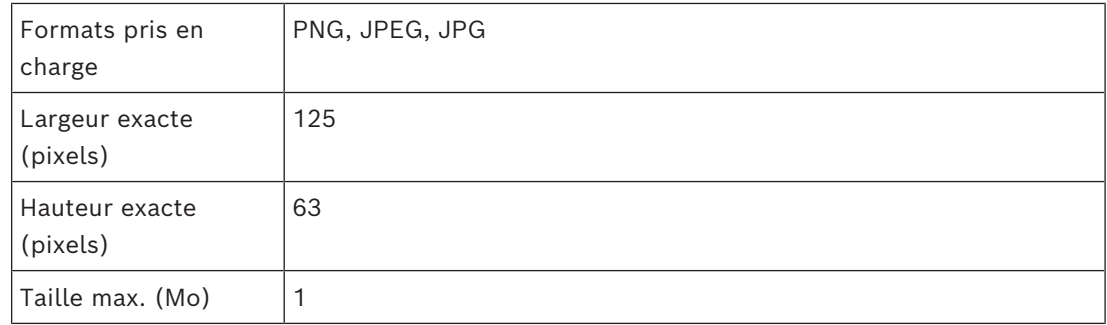

# **5.5 Paramètres du pare-feu**

<span id="page-30-1"></span>Ajoutez des applications auxiliaires à la configuration du pare-feu des ordinateurs serveur et clients :

- 1. Démarrez le pare-feu Windows. Cliquez sur Démarrer > **Panneau de configuration** > **Pare-feu Windows**
- 2. Sélectionnez **Paramètres avancés**
- 3. Sélectionnez **Règles entrantes**
- 4. Dans le volet **Actions**, sélectionnez **Nouvelle règle…**
- 5. Dans la boîte de dialogue **Type de règle**, sélectionnez **Port** puis cliquez sur **Suivant >**
- 6. Sur la page suivante, sélectionnez **TCP et ports locaux spécifiques**
- 7. Autorisez la communication via les ports suivants :
- Sur le ou les ordinateurs serveurs

<nom du serveur>:44333 - utilisé par le serveur AMS Identity **(\*)**

<nom du serveur>:5706 - utilisé par le serveur VisMgmt

<nom du serveur>:5806 - utilisé par le serveur CredMgmt

- <nom du serveur>:5701 utilisé par le serveur de back-end Mobile Access
- Sur les ordinateurs clients

localhost:5707 - utilisé par le module complémentaire Bosch Peripheral Devices

**(\*)** Nous utilisons les serveurs d'identité AMS et BIS comme décrit dans leurs manuels d'installation respectifs.

| <b>Serveur</b><br>sortant                  | Port<br>de<br>sortie | <b>Serveur entrant</b>       | Port<br>d'ent le<br>rée |              | <b>Protocol Commentaires</b>                                                                                |
|--------------------------------------------|----------------------|------------------------------|-------------------------|--------------|----------------------------------------------------------------------------------------------------|
| VisMgmt<br>ou<br>CredMgmt                  | $^\star$             | Back-end de<br>Mobile Access | 5701                    | <b>HTTPS</b> | Commandes de l'application<br>Web pour créer et/ou supprimer<br>des informations d'dentification<br>mobiles |
| Appareils<br>mobiles<br>depuis<br>Internet | $\star$              | Back-end de<br>Mobile Access | 5701                    | <b>HTTPS</b> | Les appareils mobiles reçoivent<br>des informations d'identification<br>mobiles via Internet                |

**Utilisation des ports dans le système**

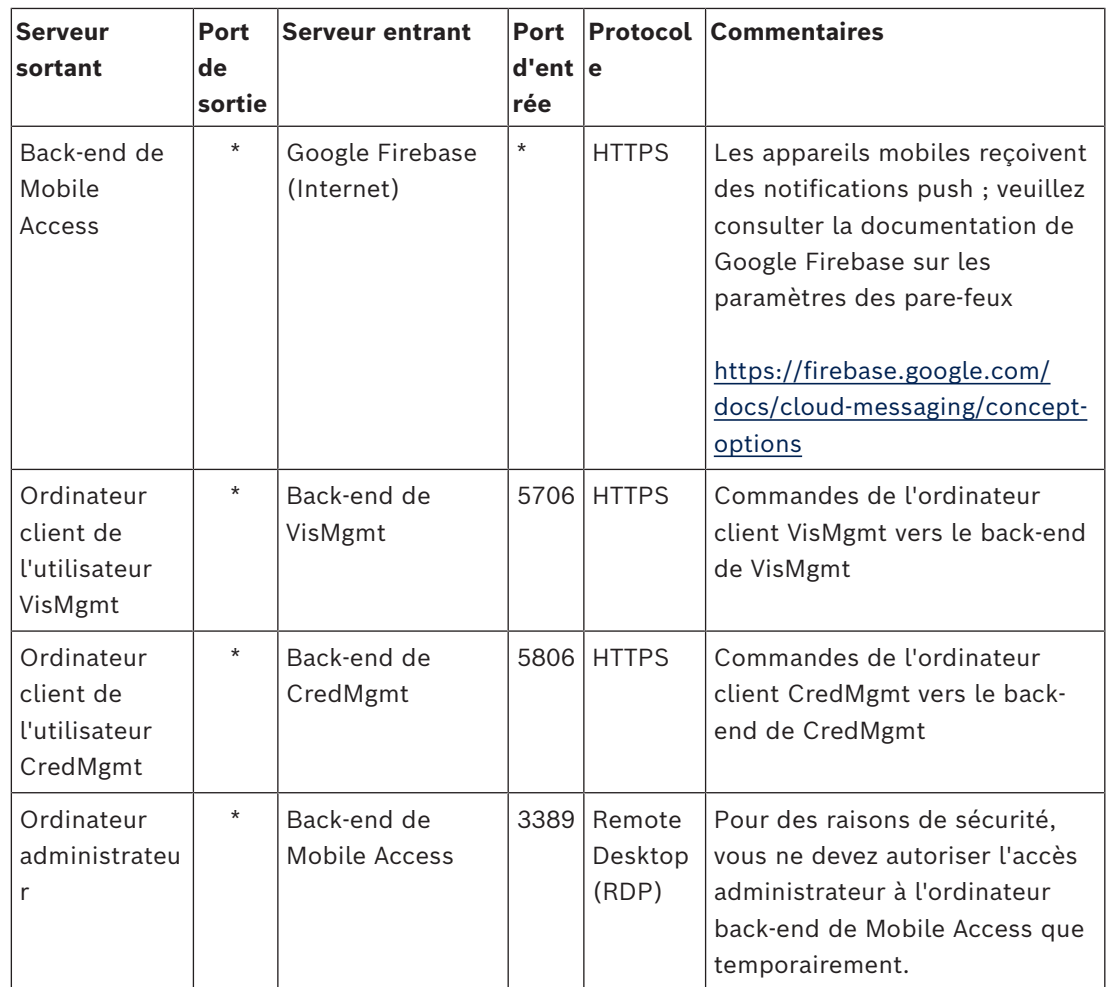

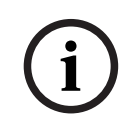

# **Remarque!**

Notez que Mobile Access et ACS n'ont pas de connexion directe, ni entrante ni sortante.

# **5.5.1 Programmes et services en tant qu'exceptions de pare-feu**

<span id="page-31-0"></span>Vous pouvez également configurer le pare-feu en ajoutant des programmes et des services en tant qu'exceptions

- 1. Démarrez l'interface utilisateur du pare-feu Windows, sélectionnez **Démarrer > Paramètres > Panneau de configuration > Pare-feu Windows**.
- 2. Sélectionnez l'onglet **Autoriser une application ou une fonctionnalité via le pare-feu Windows**.
- 3. Sélectionnez **Autoriser une autre application** (si grisé, activez le bouton en sélectionnant **Modifier les paramètres**).
- 4. Vous pouvez ajouter les programmes suivants :

## **Programmes**

Le chemin d'installation par défaut est C:\Program Files (x86)\Bosch Sicherheitssysteme\

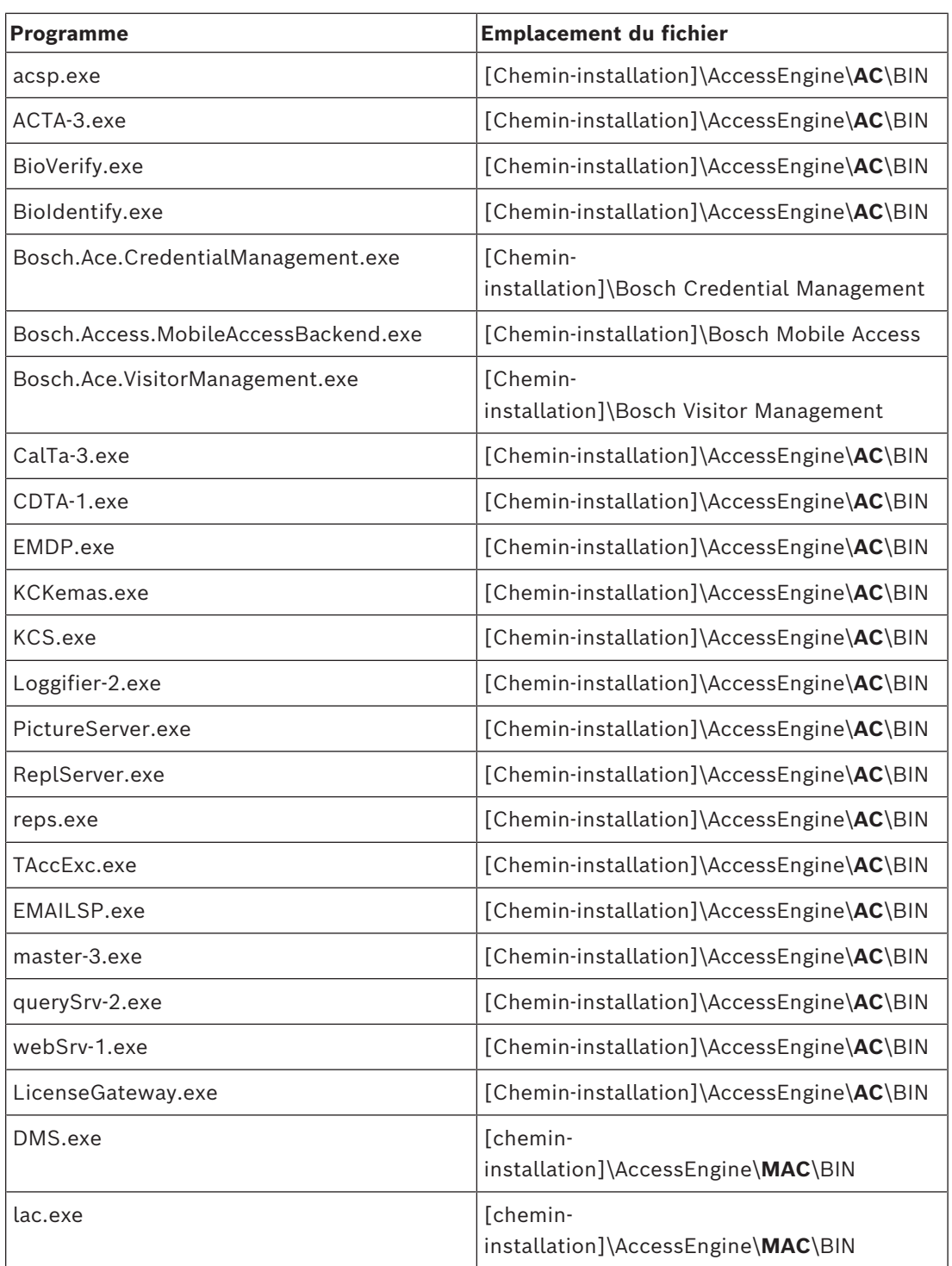

#### **Services**

Le chemin d'installation par défaut est C:

\Program Files (x86)\Bosch Sicherheitssysteme\Access Management System

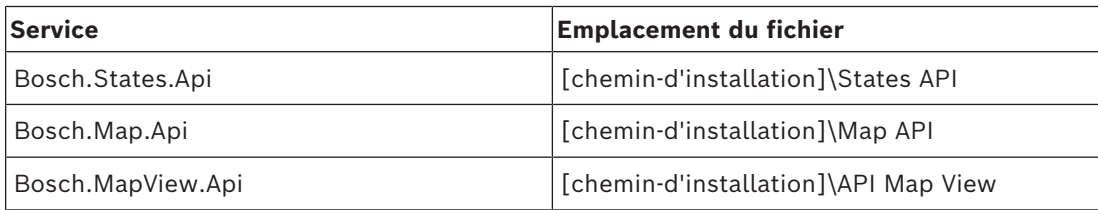

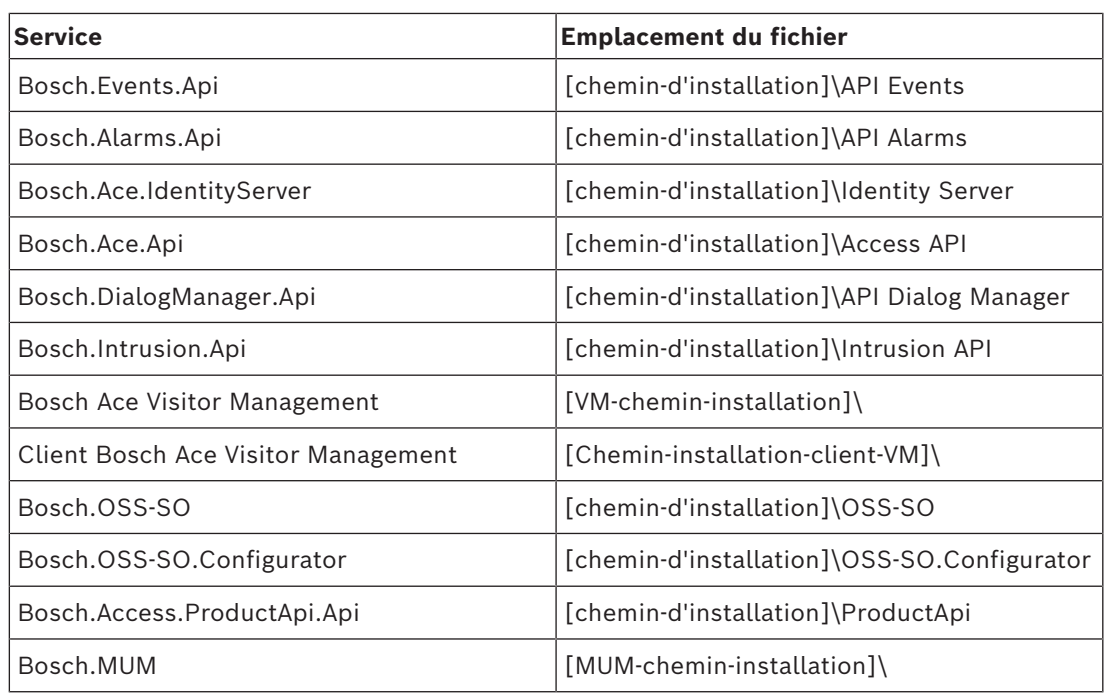

# **5.5.2 Mobile Access API**

<span id="page-33-0"></span>Depuis Mobile Access 5.2 et versions ultérieures, Credential Management 5.2 et versions ultérieures, et Visitor Management 5.2 et versions ultérieures, l'API du serveur back-end de Mobile Access a été divisée en un canal avant et un canal arrière. Le canal avant doit communiquer avec les téléphones portables tandis que le canal arrière communique avec Credential Management et/ou Visitor Management.

Cela permet de définir des règles de pare-feu et des itinéraires pour réglementer le trafic réseau afin de renforcer la sécurité informatique. La division de l'API comporte deux numéros de port distincts. Le numéro de port des téléphones mobiles est 5700, tandis que Credential Management et Visitor Management utilisent le port 5701.

Credential Management et Visitor Management possèdent deux paramètres distincts, respectivement pour l'URL du canal avant et l'URL du canal arrière. L'interface utilisateur les appelle « Adresse du service administratif » (canal arrière) et « Adresse du service d'enregistrement » (canal avant).

Le port par défaut de l'adresse du service administratif (canal arrière) est 5701. Dans une règle de pare-feu spécifique au client, ce port doit être configuré uniquement pour communiquer avec la machine qui exécute le serveur back-end de la Credential Management et/ou Visitor Management, qui est le serveur AMS dans la plupart des cas.

Le port par défaut de l'adresse du service d'enregistrement (canal avant) est 5700. Dans une règle de pare-feu spécifique au client, ce port doit être configuré pour être accessible à partir des applications Mobile Access. Dans de nombreux cas, ce point d'extrémité est accessible de l'extérieur. En revanche, cette situation dépend fortement du scénario du client.

Si le client est en cours de mise à jour à partir d'une version antérieure vers la version la plus récente du système AMS, les paramètres de Credential Management et de Visitor Management doivent être modifiés. Ce paramètre est accessible pour le rôle Administrateur pour Credential Management et Visitor Management sur la page des paramètres. Le canal arrière doit être sécurisé afin qu'il ne soit pas accessible depuis l'Internet public ou tout réseau non autorisé.

# **5.6 Sécurité informatique**

<span id="page-34-0"></span>La sécurité d'un système de contrôle d'accès d'une organisation est un élément essentiel de son infrastructure. Bosch conseille de respecter scrupuleusement les directives de sécurité informatique prescrites pour le pays d'installation.

L'organisation qui exploite le système de contrôle d'accès est responsable des éléments suivants :

# **5.6.1 Responsabilités matérielles**

- <span id="page-34-1"></span>– La prévention des accès physiques non autorisés aux composants réseau, tels que les connexions RJ45.
	- Les attaquants ont besoin d'un accès physique pour mener des attaques de type « man in the middle » ou attaque de l'intercepteur.
- La prévention des accès physiques non autorisés au matériel du contrôleur AMC2.
- L'utilisation d'un réseau dédié pour le contrôle d'accès.
	- Les attaquants peuvent accéder via d'autres appareils au sein du même réseau.
- L'utilisation d'informations d'identification sécurisées telles que **DESFire** avec un code Bosch et une authentification multifacteur avec biométrie.
- L'enrôlement rapide, via l'application **Setup Access**, des lecteurs d'accès mobiles avec des modules [BLE](#page-51-3) (Bluetooth Low Energy). Les lecteurs sous tension non enrôlé sont vulnérables au piratage par des tiers. Pour remédier à un tel piratage, consultez le manuel d'installation du lecteur pour obtenir des instructions sur la façon de réinitialiser les paramètres d'usine par défaut.
- La fourniture d'un mécanisme de basculement et d'une alimentation de secours pour le système de contrôle d'accès.
- Le suivi et la désactivation des identifiants prétendument perdus ou égarés.
- La mise hors service appropriée du matériel qui n'est plus utilisé, en particulier sa réinitialisation aux paramètres d'usine, et la suppression des données personnelles et des informations de sécurité.

# **5.6.2 Responsabilités logicielles**

- <span id="page-34-2"></span>– La maintenance, la mise à jour et le fonctionnement corrects du pare-feu du réseau de contrôle d'accès.
- La surveillance des alarmes qui indiquent quand les composants matériels, tels que les lecteurs de cartes ou les contrôleurs AMC2, se déconnectent.
	- Ces alarmes peuvent indiquer une tentative d'échange de composants matériels.
- La surveillance des alarmes de détection de sabotage déclenchées par des contacts électriques dans le matériel de contrôle d'accès, par exemple, les contrôleurs, les lecteurs et les armoires.
- La limitation des diffusions UDP au sein du réseau dédié.
- Les mises à jour, en particulier les mises à jour de sécurité et les correctifs, du logiciel de contrôle d'accès.
- Les mises à jour, en particulier les mises à jour de sécurité et les correctifs, du firmware du matériel.
	- Notez que même le matériel récemment fourni peut nécessiter une mise à jour du firmware. Consultez le manuel du matériel pour obtenir des instructions.
	- Bosch décline toute responsabilité pour les dommages causés par des produits mis en service avec un firmware obsolète.
- L'utilisation de la communication par canal sécurisé OSDPv2.
- L'utilisation de mots de passe forts.
- L'application du *principe du moindre privilège* pour s'assurer que les utilisateurs individuels n'ont accès qu'aux ressources dont ils ont besoin pour leur objectif légitime.
- Attribution et configuration correctes des profils d'utilisateur pour les opérateurs afin d'éviter que des opérateurs normaux n'affectent des autorisations de sécurité élevées sans appliquer le principe de double contrôle.

# **5.6.3 Gestion sécurisée des informations d'identification mobiles**

- <span id="page-35-0"></span>– Ne laissez pas les lecteurs Mobile Access non configurés sans surveillance.
	- Un attaquant pourrait détourner le lecteur pour un autre ACS. Cela nécessiterait une coûteuse réinitialisation du système.
- Si un appareil mobile contenant des informations d'identification mobiles est perdu ou volé, traitez cet appareil comme une carte perdue : bloquez ou supprimez toutes ses informations d'identification mobiles dès que possible.
- Pour les environnements à haute sécurité, Bosch recommande une authentification à deux facteurs. Cela nécessite que le détenteur de carte déverrouille l'appareil mobile avant de l'utiliser comme information d'identification.
- Les informations d'identification mobiles ne sont pas restaurées lorsqu'un téléphone est restauré à partir d'une sauvegarde. Si un détenteur d'informations d'identification mobiles reçoit un nouvel appareil mobile, vous devez renvoyer toutes les invitations en cours.
- Un attaquant pourrait utiliser un brouilleur de communication pour bloquer la communication avec les lecteurs d'accès mobile. Les employés dont l'accès aux zones est essentiel doivent conserver des badges physiques comme solution de secours.
	- Comme solution de secours pour Mobile Access, utilisez uniquement des cartes physiques avec un codage sécurisé (tel que le code Bosch).
- Protégez le serveur Mobile Access contre tout accès physique non autorisé. Bosch recommande des mesures supplémentaires telles que, par exemple, le chiffrement de disque BitLocker.
- Protégez le serveur Mobile Access contre les attaques par déni de service (DoS). Il doit faire partie d'un environnement réseau sécurisé qui offre des protections telles qu'un limiteur de débit.
- Traitez les codes QR d'invitation de l'installateur comme des informations d'identification d'administrateur. Un téléphone d'installation volé, avec des informations d'identification d'installation actives, pourrait permettre à un attaquant de reconfigurer les lecteurs Mobile Access de manière malveillante.
	- Envoyez des invitations aux installateurs juste au moment de la configuration du lecteur et assurez-vous qu'ils suppriment ces informations d'identification dès que la configuration est terminée.
	- Utilisez la fonction « Scanner les codes QR depuis l'écran » de préférence aux invitations par e-mail. Assurez-vous que le programme d'installation prévu charge immédiatement les informations d'identification.

# **5.7 Confidentialité et protection des données chez Bosch**

# <span id="page-35-1"></span>**Introduction**

Dans tous les processus métier et conformément aux [exigences réglementaires applicables,](#page-51-6) nous veillons à ce que la confidentialité soit préservée, que les données personnelles soient protégées et que les informations commerciales soient sécurisées. Sur le plan technique et organisationnel, et notamment en matière de protection contre les accès non autorisés et

les pertes, nous appliquons une norme appropriée qui reflète les pratiques correspondant à l'état de la technologie et qui tient compte des risques associés. Lors du développement de produits Bosch et de nouveaux modèles commerciaux, nous veillons à ce que les exigences règlementaires en matière de protection des données et de sécurité des informations soient prises en compte à un stade précoce.

Outre l'organisation de conformité et le service juridique, le principal interlocuteur pour les questions relatives à la bonne gestion des données est le responsable de la sécurité des données.

# **Traitement des données personnelles dans l'application Mobile Access et dans le service back-end de Mobile Access**

– Catégories de données personnelles

- Les applications Mobile Access contiennent des données personnelles. Il s'agit des informations de numéro de carte utilisées pour accéder aux lecteurs. L'accès aux données réelles de personnes réelles n'est possible que par l'utilisation supplémentaire des programmes AMS, ACE ou Visitor Management.
- La procédure d'enregistrement de l'installateur dans le menu **Paramètres** ne nécessite pas le stockage des données personnelles. Néanmoins, certaines informations utilisateur, telles que les adresses e-mail, peuvent être stockées de manière facultative.
- Le serveur de back-end de l'application Mobile Access stocke les données relatives aux personnes pour la gestion des informations d'identification.
- Transfert de données
	- Les informations d'identification sont transférées entre le service back-end, l'application Mobile Access et le système Visitor Management pour contrôler l'accès aux lecteurs.
- Enregistrement des données
	- L'application Mobile Access conserve des journaux techniques. Ces journaux sont stockés en local sur l'appareil mobile et peuvent être envoyés à des tiers, tels que le support technique, si nécessaire.
	- Le serveur de back-end conserve également des journaux techniques. Les données sont stockées en local sur le système serveur.
	- Par défaut, le serveur de back-end ne supprime pas automatiquement les fichiers journaux. Néanmoins, la suppression automatique peut être configurée en fonction de la capacité de stockage restante ou selon un calendrier.

#### **Qu'avons-nous fait pour rendre la protection des données de produit conviviale ?**

Les systèmes de contrôle d'accès Bosch gèrent les droits d'accès des personnes. Afin de protéger ces personnes, Bosch prend des mesures qui intègrent les exigences du [RGPD](#page-51-6) directement dans le développement des produits, en suivant une approche « confidentialité intrinsèque ».

- Un chiffrement de pointe est utilisé.
- Les informations d'identification sont rendues anonymes.
- L'utilisateur de l'application n'est pas tenu de saisir des informations personnelles afin de recevoir des informations d'identification virtuelles via Code QR ou par e-mail.
- La suppression des informations d'identification est possible depuis les applications Mobile Access, depuis les systèmes de contrôle d'accès principaux et les applications auxiliaires telles que Visitor Management et Credential Management.
- Les informations d'identification peuvent être bloquées à tout moment par les opérateurs des systèmes de contrôle d'accès principaux et des applications auxiliaires.
- Les données de télémétrie sont rendues anonymes dès la conception.
- Les fichiers journaux ne sont pas transférés des appareils mobiles vers d'autres parties, telles que le support technique, sans le consentement et la coopération actifs de l'utilisateur.
- Il est possible de configurer la suppression automatique et planifiée des fichiers journaux sur le système de contrôle d'accès principal.
- Bosch n'exige aucune inscription dans l'App Store ou l'application. L'App Store ne transmet aucune donnée personnelle à Bosch.
- L'application a besoin du Bluetooth pour fonctionner, et elle demande à l'utilisateur d'activer obligatoirement le Bluetooth manuellement.

## **Questions supplémentaires**

<span id="page-37-0"></span>Pour plus d'informations sur la confidentialité des données, consultez l'avis de confidentialité des données dans l'application Mobile Access ou contactez votre équipe de projet Bosch.

# **5.8 Autorisations de sécurité élevées**

# **5.8.1 Principe de double contrôle**

<span id="page-37-1"></span>À partir de AMS 5.5 et versions ultérieures, il est possible d'activer le principe de double contrôle. L'objectif principal de cette fonctionnalité est d'assurer la sécurité lors de l'affectation d'autorisations en ajoutant un approbateur. Dans Credential Management, un opérateur peut affecter une ou plusieurs autorisations à une personne donnée. Contrairement à une affectation d'autorisation typique, immédiatement attribuée à la personne, les autorisations exploitant le principe de double contrôle sont envoyées sous forme de demande à un autre opérateur qui a le droit d'approuver ou de refuser la demande d'autorisation. Cela permet d'éviter les affectations erronées, en protégeant les autorisations pour des zones sensibles, c'est-à-dire, les autorisations qui ne peuvent être attribuées à un employé que si deux opérateurs approuvent (le demandeur et l'approbateur).

# **5.8.2 Configuration d'autorisations de sécurité élevées**

<span id="page-37-2"></span>Le principe de double contrôle exige les conditions suivantes :

- Avoir un AMS mis à jour avec la dernière version.
- Agir en tant qu'administrateur AMS.

**Création d'autorisations d'accès avec le principe de double contrôle**

Dans le système de contrôle d'accès principal :

**Chemin d'accès à la boîte de dialogue**

Menu principal AMS > **System data (Données système)** > **Authorizations (Autorisations)**

1. Dans la barre d'outils, cliquez sur **New (Nouveau)**  $\Box \vec{\Phi}$  pour effacer les champs de saisie.

Vous pouvez également cliquer sur **Copy (Copier)**  $\Box$  pour créer une nouvelle autorisation à partir d'une autorisation existante.

- 2. Entrez un nom unique pour l'autorisation.
- 3. (Facultatif) Entrez une description.
- 4. (Facultatif) Sélectionnez un modèle horaire pour gérer cette autorisation.
- 5. (Facultatif) choisissez une **limite d'inactivité** dans la liste.
- 6. (Obligatoire) Affectez au moins une **Entrée**.
- 7. Cochez la case **Approbation requise** (cette option active le principe de double contrôle).
- 8. Cliquez sur Save (Enregistrer) pour enregistrer l'autorisation.

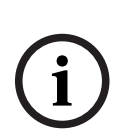

# **Remarque!**

Recommandation de sécurité

Cette fonction ne s'applique qu'à Credential Management. Dans AMS, les administrateurs doivent correctement affecter et configurer les profils d'utilisateur des opérateurs afin de rendre les boîtes de dialogue inaccessibles. Cela empêche les opérateurs normaux d'attribuer des autorisations de sécurité élevées sans le principe de double contrôle.

Pour plus d'informations, reportez-vous à la dernière version du manuel de configuration et d'utilisation du logiciel *Access Management System*.

# **6 Fonctionnement**

# **6.1 Aperçu des rôles d'utilisateur**

<span id="page-39-1"></span><span id="page-39-0"></span>Les capacités des utilisateurs de Credential Management sont déterminées par leurs profils utilisateur dans [ACS](#page-51-1) :

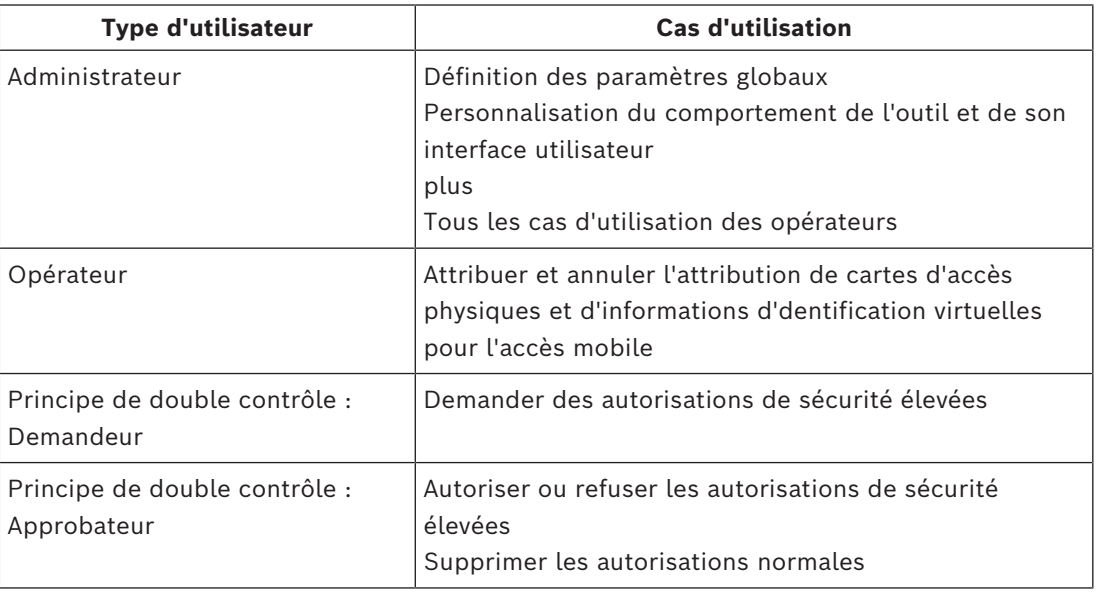

## **Se reporter à**

<span id="page-39-2"></span>*– [Création d'utilisateurs Credential Management dans ACS, page 27](#page-26-1)*

# **6.2 Utilisation du tableau de bord**

Le tableau de bord est l'écran d'accueil : une boîte de dialogue centrale qui mène à toutes les autres boîtes de dialogue.

# **Utilisation générale du tableau du personnel**

Chaque ligne du tableau représente une personne. Il s'agit de membres du personnel interne ou externe qui ont besoin d'informations d'identification pour accéder aux locaux.

- Vous pouvez sélectionner des personnes individuelles, ou plusieurs personnes à la fois, à l'aide des commandes clavier-souris suivantes :
	- Ctrl + clic pour sélectionner plusieurs lignes individuelles.
	- Maj + clic sur une ligne déjà sélectionnée pour la supprimer de la sélection.
	- Maj + clic pour sélectionner plusieurs lignes contiguës.
- Vous pouvez ajouter de nouvelles personnes au tableau
- Vous pouvez attribuer et annuler l'attribution d'informations d'identification en cliquant sur les boutons d'action
	- Attribuer une information d'identification physique
	- Attribuer des informations d'identification virtuelles (pour l'accès mobile)
	- Modifier les détails de la personne
- Vous pouvez exporter toutes les données vers un fichier .CSV ou .XLSX. Si vous ne souhaitez utiliser que certaines données spécifiques, utilisez le filtre. Il est impossible d'exporter les données souhaitées en les sélectionnant. Seules les lignes actuellement filtrées peuvent être exportées vers un fichier .CSV ou .XLSX.

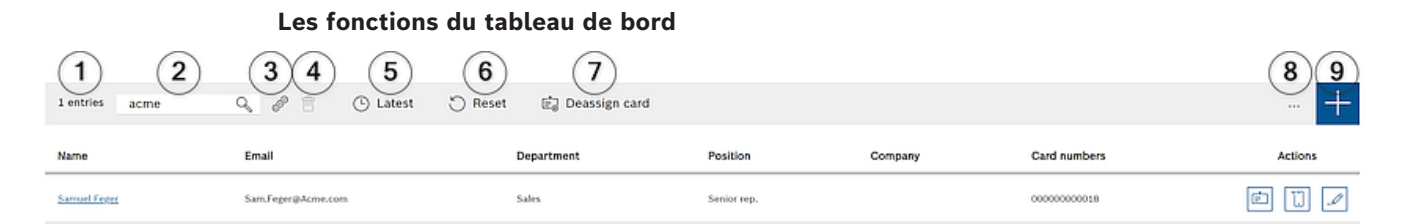

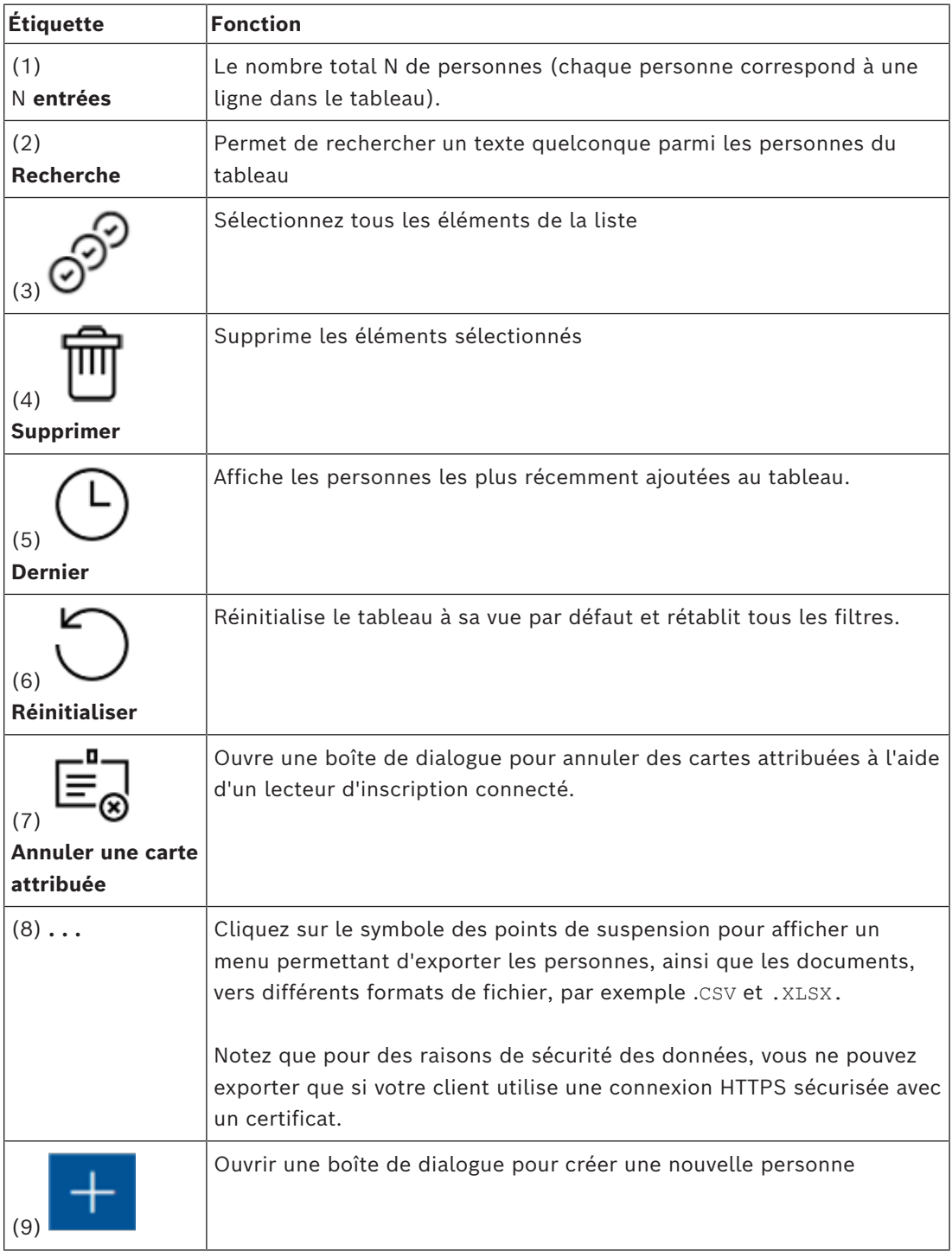

## **Les colonnes du tableau de bord**

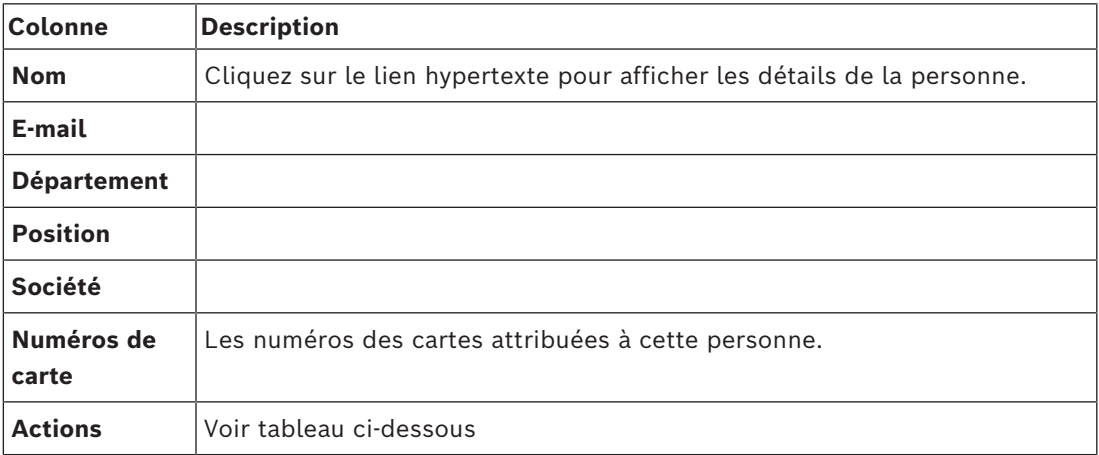

# **Actions à effectuer sur les enregistrements de personnel dans le tableau du tableau de bord**

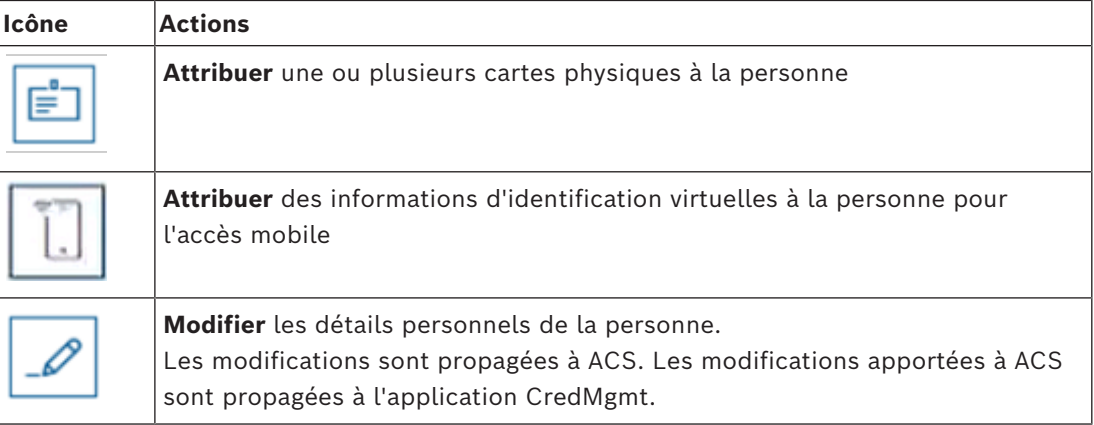

# **6.2.1 Présentation de page personnelle**

<span id="page-41-0"></span>Lorsque vous cliquez sur le nom d'une personne donnée, une boîte de dialogue affiche ses données personnelles. Dans cette boîte de dialogue, les informations principales de la personne peuvent être affichées et modifiées, mais les informations personnelles de base sont constamment affichées dans la partie gauche de la boîte de dialogue.

Les informations sur les entrées de la liste noire - si elles existent - apparaissent au bas de la colonne des informations personnelles de base.

**Conseil** : le champ **Titre** permet de saisir du texte libre en plus des choix disponibles dans la liste déroulante.

Dans la même boîte de dialogue, trois onglets possèdent leur propre vue **: Détails, Identifiants, Autorisations**.

Dans Credential Management, si cette personne est bloquée, un message orange apparaît indiquant **Sur liste noire**. Le motif et le demandeur de la mise sur liste noir s'affichent également.

Un administrateur et un opérateur disposant des droits appropriés peuvent bloquer la personne en cliquant sur le bouton **Liste noire.**

- Une fenêtre d'avertissement s'ouvre.
- 1. Cliquez sur **Oui**
- 2. Dans l'assistant **Reason (Motif)**, indiquez le motif > **Enregistrer > OK**

Notez qu'une personne sur liste noire conserve les autorisations qui lui sont affectées. Cependant, cette personne ne pourra ouvrir aucune entrée/porte.

Pour supprimer la personne de la liste noire, cliquez simplement sur le bouton **X Supprimer de la liste noire**.

Configurez les droits correctement. Pour plus d'informations sur les droits d'utilisateur**,** reportez-vous au *manuel de configuration et d'utilisation du logiciel Access Management System.*

#### **Détails**

Sous cet onglet, il est possible de saisir les données personnelles qui n'ont pas besoin d'être constamment visibles.

## **PIN**

Sous l'onglet **Details (Détails)**, il est possible d'afficher et de modifier les codes PIN de vérification<sup>1</sup> d'un titulaire de carte. Il est possible d'indiquer une date d'expiration lorsque vous modifiez le PIN.

**Remarque** : si le code PIN est changé ou que ses paramètres sont modifiés, il doit être saisi à nouveau pour confirmation.

Si un ou plusieurs **codes PIN** existent pour les identifiants de la personne sélectionnée, un avis apparaît en bas de la colonne des informations personnelles de base. Lorsque l'opérateur clique sur cette notification, l'onglet **Credentials (Informations d'identification)** est sélectionné, et l'opérateur peut voir plus d'informations sur le **code PIN**. Notez que s'il existe une erreur de validation sous un onglet, il sera impossible de sélectionner une autre page tant que l'erreur n'aura pas été résolue.

1 Credential Management ne prend en charge que les codes PIN standard. Les codes PIN d'identification et les codes PIN IDS distincts/d'armement ne sont pas pris en charge. Pour plus d'informations sur les **codes PIN**, reportez-vous au *manuel de configuration et d'utilisation du logiciel Access Management System.*

## **Badges**

Sous cet onglet, il est possible d'attribuer une carte physique en cliquant sur le bouton **Read card (Lire la carte)** ou d'affecter un identifiant mobile en cliquant sur le bouton **Add mobile Access (Ajouter accès mobile)**. Pour plus d'informations, reportez-vous aux sections *Attribuer des informations d'identification mobiles* et *Attribuer des informations d'identification physiques*.

**Remarque** : Si un point orange apparaît sur l'icône de téléphone, cela signifie que les références sont déjà présentes sur le téléphone mobile, mais qu'elles doivent être approuvées par le système d'accès mobile. Après cette homologation, le point devient vert.

## **Autorisations**

Cet onglet permet de visualiser toutes les autorisations affectées et de les modifier. Pour plus d'informations, reportez-vous à la section *Attribuer des autorisations à partir de la page d'informations personnelles*.

Notez que dans n'importe quel onglet de la boîte de dialogue, le bouton **Enregistrer et Fermer** redirige vers la boîte de dialogue **Tableau de bord**.

# **6.3 Affectation d'autorisations**

## <span id="page-42-0"></span>**Affectation d'autorisations à partir de la page d'informations personnelles**

- Dans la boîte de dialogue du tableau de bord, une liste de personnes apparaît.
- 1. Cliquez sur le nom de la personne.
- La boîte de dialogue de ses informations personnelles s'ouvre.
- 1. Dans le coin supérieur droit de la boîte de dialogue, cliquez sur l'onglet **Authorizations (Autorisations)**.
- 2. Pour affecter une nouvelle autorisation, cliquez sur **Modify authorizations (Modifier les autorisations)**

Un assistant affiche une liste de toutes les autorisations. Ces autorisations sont déjà toutes configurées dans Access Management System. À partir de cette étape, choisissez les autorisations à affecter.

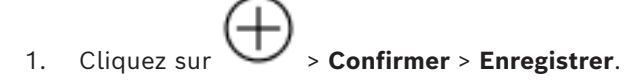

**Remarque** : Les autorisations de sécurité élevées, c'est-à-dire, avec la fonctionnalité de double contrôle activée, apparaissent avec  $\mathbb O$  .

La boîte de dialogue du tableau de bord s'ouvre. Si une autorisation normale a été attribuée, il est possible de vérifier si l'autorisation a été vraiment affectée en cliquant à nouveau sur le nom de la personne et en vérifiant l'onglet **Authorizations (Autorisations)**. Si une autorisation avec le principe de double contrôle a été attribuée, le résultat est différent. En d'autres cas, l'autorisation ne sera pas immédiatement active après avoir été enregistrée, mais uniquement demandée. Il est possible de voir qui a demandé l'autorisation dans les colonnes **Authorizations (Autorisations)** et **Actions**. Sous l'onglet **Authorizations (Autorisations)**, les autorisations avec le principe de double

contrôle semblent être approuvées ou refusées. Il est possible de voir qui a demandé l'autorisation et à quelle date et heure en passant la souris sur le nom de l'autorisation. Une infobulle apparaît.

Selon le type d'autorisation et le rôle et le droits de l'utilisateur, les boutons **Actions** affichés peuvent être les suivants :

## **Requête**

**Rétracter -** annuler ma propre demande d'autorisation, qui n'a pas encore été approuvée. **Approuver -** approuver la demande d'attribution d'autorisation faite par un autre opérateur. **Refuser -** refuser l'autorisation d'assigner une demande par un autre opérateur. **Supprimer -** supprimer l'autorisation affectée. Ceci est valide pour les autorisations de sécurité normales et de haute sécurité.

**Remarque :** Aucune action n'est validée uniquement en cliquant sur le bouton Action. Vous devez toujours cliquer sur **Enregistrer.**

Reportez-vous à la section *Aperçu des rôles d'utilisateur* pour de plus amples informations.

Dans AMS, les **profils d'utilisateur** doivent être correctement configurés avec les droits disponibles pour le principe de double contrôle :

- Administrateur
- Opérateur
- Principe de double contrôle : Demandeur
- Principe de double contrôle : Approbateur

Pour plus d'informations sur la configuration des **profils d'utilisateur**, reportez-vous à la dernière version du *manuel d'utilisation et de configuration du logiciel Access Management System*.

#### **Demandes d'autorisation en attente**

Un opérateur ayant des droits d'approbation ou de demande, ainsi qu'un administrateur peuvent afficher les **demandes d'autorisation** dans le menu. Dans cette boîte de dialogue, il est possible de voir toutes les **demandes d'autorisation en attente** dans une vue sans qu'il soit nécessaire de naviguer parmi les noms de personnes.

Un opérateur approbateur peut approuver les autorisations à travers cette boîte de dialogue et un administrateur peut rétracter les autorisations. Un opérateur demandeur peut uniquement afficher les autorisations en attente. Un opérateur sans droits d'approbation et de demande ne peut afficher cette boîte de dialogue.

**Remarque :** Aucune action n'est validée uniquement en cliquant sur le bouton Action. Lorsque vous cliquez sur le bouton Action, il devient gris. Cliquez ensuite sur **Enregistrer.**

# **6.4 Attribuer des informations d'identification physiques**

## <span id="page-44-0"></span>**Conditions préalables**

Il est fortement recommandé d'attribuer de nouvelles informations d'identification au nouveau personnel, à l'aide d'une nouvelle carte, d'une imprimante de cartes et d'un lecteur d'inscription.

# **Attribution d'une carte (nécessite un lecteur d'inscription) Procédure**

Il est possible d'attribuer une carte à partir de l'icône du tableau de bord directement ou à partir de la présentation de la page personnelle.

## Dans le **Tableau de bord** :

1. Permet de disposer d'une carte d'accès physique prête à être présentée au lecteur d'inscription.

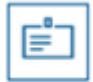

- 2. Sélectionnez la ligne de la personne et cliquez sur
- 3. Suivez les instructions de la fenêtre contextuelle pour l'utilisation du lecteur d'inscription.

Dans la présentation de la page personnelle :

- 1. Dans le **Tableau de bord**, sélectionnez le nom de la personne et la présentation de sa page personnelle s'ouvre.
- 2. Sélectionnez l'onglet **Credentials (Informations d'identification)** > **Read card (Lire la carte)**.

# **Attribuer une carte dans l'éditeur d'informations d'identification (nécessite un lecteur d'inscription)**

Sur le tableau de bord, dans le tableau des personnes, sélectionnez une personne et

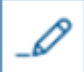

cliquez sur pour modifier les informations d'identification de cette personne.

- 2. Cliquez sur **Lire la carte** et suivez les instructions de la fenêtre contextuelle pour l'utilisation du lecteur d'inscription.
- Répétez les dernières étapes pour attribuer d'autres cartes, si nécessaire.

3. Cliquez sur **Enregistrer** pour enregistrer la personne en cours avec les attributions de la carte.

# **6.5 Attribuer des informations d'identification mobiles**

## <span id="page-45-0"></span>**Conditions préalables**

- Mobile Access est installé et configuré sur votre système.
	- Pour obtenir des instructions, reportez-vous à la section correspondante du chapitre d'installation de ce document.
- La personne destinataire a installé l'application Mobile Access et celle-ci est en cours d'exécution sur son appareil intelligent.
	- Pour obtenir des instructions, reportez-vous à la section correspondante du chapitre d'installation de ce document.

#### **Procédure**

Il est possible d'attribuer des identifiants mobiles à partir de l'icône du tableau de bord directement ou à partir de la présentation de la page personnelle.

#### Dans le **Tableau de bord :**

1. Sélectionnez la ligne de la personne qui doit recevoir les informations d'identification mobiles

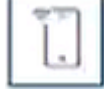

2. Sur la ligne sélectionnée, cliquez sur

Dans la présentation de la page personnelle :

- 1. Dans le **Tableau de bord**, sélectionnez le nom de la personne et la présentation de sa page personnelle s'ouvre.
- 2. Sélectionnez l'onglet **Informations d'identification** > **Ajouter un accès mobile.**

Suivez les instructions ci-dessous :

- 1. Sélectionnez l'une des grandes icônes pour les options :
- **Code QR**

ou

- **Mail d'invitation**
- 2. Si vous sélectionnez l'option **Code QR** :
- Le système affiche un code QR
- La personne scanne le code QR avec l'application Mobile Access sur son appareil mobile
- Pour que l'identifiant fonctionne, vous devez **approuver** la visite.

Pour obtenir des instructions, consultez la section Approbation et refus de visites

- Les fonctions de l'appareil mobile comme une carte d'accès physique, tant que l'application est en cours d'exécution
- 3. Si vous sélectionnez l'option **Mail d'invitation** :
- Par défaut, le programme sélectionne l'adresse e-mail définie pour la personne sélectionnée. Entrez une autre adresse e-mail si nécessaire
- Le système envoie un e-mail à l'adresse sélectionnée
- La personne accuse réception de l'e-mail sur son appareil mobile, qui exécute l'application Mobile Access
- La personne ouvre le lien dans l'e-mail
- Pour que l'identifiant fonctionne, vous devez **approuver** la visite. Pour obtenir des instructions, consultez la section Approbation et refus de visites

Les fonctions de l'appareil mobile comme une carte d'accès physique, tant que l'application est en cours d'exécution

# **Procédure dans les boîtes de dialogue d'édition**

- 1. Sélectionnez la ligne de la personne pour recevoir les informations d'identification mobiles
- 2. Sur la ligne sélectionnée, cliquez sur
- La boîte de dialogue d'édition s'ouvre
- 3. Dans VisMgmt, cliquez sur **Suivant** pour passer à l'écran **Détails de la visite**
- 4. Cliquez sur le bouton **Ajouter Mobile Access**
- 5. Sélectionnez l'une des grandes icônes pour les options :
- **Code QR**
	- $\Omega$
- **Mail d'invitation**
- 6. Si vous sélectionnez l'option **Code QR** :
- Le système affiche un code QR
- La personne scanne le code QR avec l'application Mobile Access sur son appareil mobile
- Pour que l'identifiant fonctionne, vous devez **approuver** la visite. Pour obtenir des instructions, consultez la section Approbation et refus de visites
- Les fonctions de l'appareil mobile comme une carte d'accès physique, tant que l'application est en cours d'exécution
- 7. Si vous sélectionnez l'option **Mail d'invitation** :
- Par défaut, le programme sélectionne l'adresse e-mail définie pour la personne sélectionnée. Entrez une autre adresse e-mail si nécessaire
- Le système envoie un e-mail à l'adresse sélectionnée
- La personne accuse réception de l'e-mail sur son appareil mobile, qui exécute l'application Mobile Access
- La personne ouvre le lien dans l'e-mail
- Pour que l'identifiant fonctionne, vous devez **approuver** la visite. Pour obtenir des instructions, consultez la section Approbation et refus de visites
- Les fonctions de l'appareil mobile comme une carte d'accès physique, tant que l'application est en cours d'exécution

# **Se reporter à**

- *– [Installer Mobile Access, page 13](#page-12-0)*
- *– [Installation d'applications Mobile Access, page 22](#page-21-1)*

# **6.6 Annuler l'attribution d'informations d'identification**

# <span id="page-46-0"></span>**Annuler l'attribution d'une carte à partir du tableau de bord (nécessite un lecteur d'inscription)**

1. Permet de récupérer la carte physique du détenteur de carte et de faire en sorte qu'elle puisse à nouveau être présentée au lecteur d'inscription.

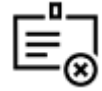

2. Dans la barre d'outils, cliquez sur **Annuler l'attribution de la carte**.

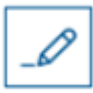

3. Suivez les instructions de la fenêtre contextuelle pour l'utilisation du lecteur d'inscription.

## **Annuler l'attribution d'une carte dans l'éditeur d'informations de connexion**

1. Dans le tableau de bord, dans le tableau principal, sélectionnez une ligne du tableau et

cliquez sur pour modifier ce détenteur de carte.

2. Dans la boîte de dialogue de modification, dans la colonne **Cartes employé**, cliquez sur

 en regard de la carte dont vous souhaitez annuler l'attribution, puis confirmez votre action dans la fenêtre contextuelle.

Répétez cette étape jusqu'à ce que vous ayez annulé l'attribution de toutes les cartes souhaitées.

3. Cliquez sur **Enregistrer** pour enregistrer la visite en cours avec les attributions de la carte.

# **6.7 Autoriser des installateurs de lecteurs d'accès mobiles**

## <span id="page-47-0"></span>**Introduction**

Les installateurs de lecteurs d'accès mobiles utilisent Bosch Setup Access pour scanner et configurer les lecteurs via [BLE](#page-51-3).

Les opérateurs autorisés de **Credential Management** et de **Visitor Management** envoient des informations d'identification virtuelles à l'application de l'installateur, pour autoriser ce dernier. Cette section décrit cette procédure.

#### **Conditions préalables**

- Mobile Access est installé et configuré sur votre système.
	- Pour obtenir des instructions, reportez-vous à la section correspondante du chapitre d'installation de ce document.
- Assurez-vous que l'installateur qui reçoit l'autorisation a installé Bosch Setup Access et que ce dernier est en cours d'exécution sur son appareil intelligent.
	- Pour obtenir des instructions, reportez-vous à la section correspondante du chapitre d'installation de ce document.

#### **Procédure**

- 1. Dans le menu principal, cliquez sur pour ouvrir la boîte de dialogue **Intégration de l'installateur**.
- 2. Cliquez sur **Ajouter** pour ajouter un installateur à la liste, ou sur supprimer un installateur existant
- La fenêtre contextuelle **Ajouter un installateur** s'affiche.
- 3. Dans la fenêtre contextuelle **Ajouter un installateur**, saisissez les détails dont vous avez besoin, par exemple :
- Noms personnels, nom de l'entreprise, adresse e-mail, numéro de téléphone
	- Remarque : Vous pouvez cliquer sur **pour modifier ultérieurement les détails** d'un programme d'installation sélectionné

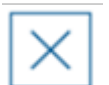

- 4. Cliquez sur **Suivant**.
- 5. Sélectionnez l'une des grandes icônes pour les options :
- **Code QR**
	- $\Omega$
- **Mail d'invitation**
- 6. Si vous sélectionnez l'option **Code QR** :
- Le système affiche un code QR
- La personne scanne le code QR avec l'application Mobile Access sur son appareil mobile
- Le processus d'enregistrement de l'installateur est terminé
- Cela permet à l'appareil mobile de rechercher des lecteurs d'accès mobiles et de les configurer avec BLE, dès lors que l'application est en cours d'exécution
- 7. Si vous sélectionnez l'option **Mail d'invitation** :
- Par défaut, le programme sélectionne l'adresse e-mail définie pour la personne sélectionnée. Entrez une autre adresse e-mail si nécessaire
- Le système envoie un e-mail à l'adresse sélectionnée
- La personne accuse réception de l'e-mail sur son appareil mobile, qui exécute Bosch Setup Access
- La personne ouvre le lien dans l'e-mail
- Le processus d'enregistrement de l'installateur est terminé
- Cela permet à l'appareil mobile de rechercher des lecteurs d'accès mobiles et de les configurer avec BLE, dès lors que l'application est en cours d'exécution

## **Renvoyer des invitations**

1. Dans la boîte de dialogue d'intégration de l'installateur, sélectionnez l'installateur souhaité

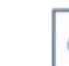

2. Cliquez sur sur la même ligne, afin de renvoyer l'autorisation à l'installateur sélectionné par code QR ou par e-mail.

**REMARQUE :** Vous ne pouvez renvoyer l'autorisation que si l'installateur ne l'a pas encore activée.

# **6.7.1 Réinitialiser des lecteurs Mobile Access**

<span id="page-48-0"></span>Il peut s'avérer nécessaire de réinitialiser les lecteurs d'accès aux valeurs par défaut pour permettre leur reconfiguration.

Par exemple, si un installateur doit reconfigurer des lecteurs Mobile Access qui ont déjà été configurés pour un autre site, ces lecteurs devront alors être réinitialisés.

<span id="page-48-1"></span>Consultez le manuel du lecteur LECTUS select pour une description de la procédure de réinitialisation du lecteur à l'aide de ses commutateurs DIP.

# **6.8 Utiliser des applications Mobile Access sur les appareils mobiles**

**REMARQUE :** L'utilisation des applications Bosch Mobile Access est décrite en détail pour leurs utilisateurs respectifs dans des **Guides d'utilisation rapide** séparés. Ces documents sont disponibles dans le catalogue de produits en ligne Bosch.

## **Introduction**

Bosch fournit les applications suivantes pour Mobile Access

- Bosch Mobile Access : application de gestion des détenteurs de carte qui stocke les informations d'identification virtuelles et les transmet via Bluetooth aux lecteurs configurés pour Mobile Access. Un tel lecteur accorde ou refuse ensuite l'accès si l'une des informations d'identification stockées dans l'application est valide.
- Bosch Setup Access : application d'installation pour scanner et configurer les lecteurs via Bluetooth.

Les opérateurs autorisés pour Visitor Management et Credential Management peuvent envoyer des informations d'identification virtuelles pour les applications du titulaire de carte et de l'installateur.

#### **Remarque!**

**i**

IMPORTANT : N'utilisez pas simultanément les applications du titulaire de carte et de l'installateur

Assurez-vous que personne n'utilise l'application de l'installateur lorsque l'application du titulaire de carte est utilisée, et inversement.

# **6.8.1 Définir des seuils RSSI dans l'application Setup Access**

## <span id="page-49-0"></span>**Introduction**

Le seuil [RSSI](#page-51-7) et la gamme [BLE](#page-51-3) peuvent être considérés comme des concepts à peu près équivalents dans le contexte de Bosch Mobile Access.

Les appareils Mobile Access transmettent des signaux [BLE](#page-51-3) aux lecteurs à proximité. Une partie importante de la configuration du lecteur est la définition d'un seuil [RSSI](#page-51-7) pour chaque lecteur. Ce seuil est la puissance minimale du signal BLE, mesurée en dBm, que le lecteur (R) doit accepter comme demande d'entrée. Le lecteur doit ignorer tous les signaux BLE plus faibles.

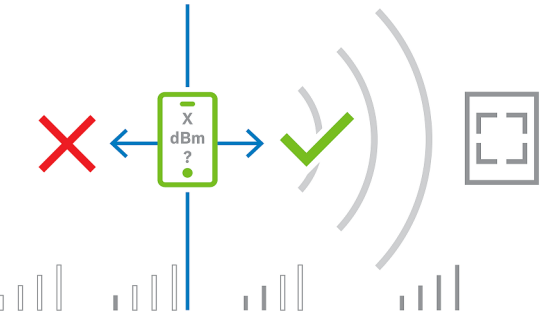

Les valeurs RSSI peuvent varier considérablement en fonction de nombreux facteurs, notamment le type d'appareil de transmission, le niveau de la batterie, ainsi que le matériau et l'épaisseur des murs à proximité. Il n'y a pas de relation linéaire entre la valeur RSSI et la distance entre l'émetteur et le récepteur.

Pour cette raison, l'application Setup Access fournit un outil pour mesurer la valeur RSSI du lecteur à partir de la position actuelle de l'appareil mobile. La procédure ci-dessous décrit l'utilisation de cet outil.

Lorsque vous avez trouvé une valeur de seuil appropriée pour la gamme BLE, utilisez l'application Setup Access pour stocker cette valeur dans la configuration du lecteur.

#### **Procédure**

Configurez la **gamme BLE** en utilisant l'une des options suivantes, A ou B : **A :** Utilisation des valeurs RSSI reflétées par le lecteur

- 1. Positionnez-vous devant le lecteur, à l'endroit où vous supposez que l'utilisateur de l'identifiant mobile doit se trouver.
- 2. Appuyez sur **Vérifier et utiliser la gamme actuelle**
- Un message contextuel s'affiche. Appuyez sur **OK**
- 3. Une valeur RSSI apparaîtra.
- Recommandé : Répétez cette étape plusieurs fois à partir de la même position, pour avoir une idée du degré de variation de la force du signal perçu.
- 4. Lorsque vous avez trouvé une valeur de seuil appropriée, appuyez sur **Enregistrer**.

**B :** réglage manuel du seuil RSSI

- 1. Entrez une valeur pour le seuil RSSI. Consulter le tableau des seuils typiques ci-dessous
- 2. Appuyez sur **Enregistrer**

#### **Valeurs de seuil classiques (approximatives seulement) :**

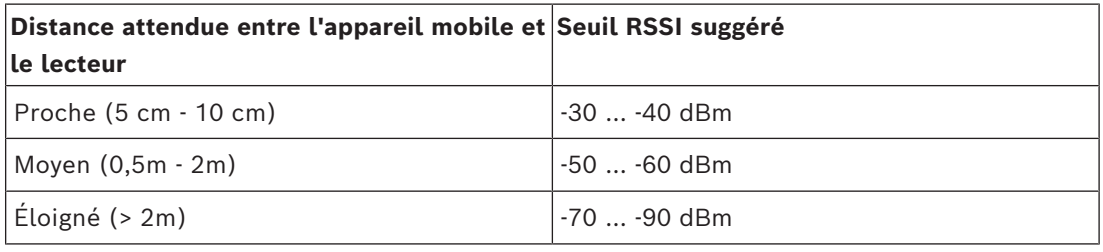

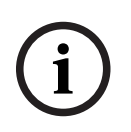

## **Remarque!**

Les valeurs RSSI peuvent varier considérablement en fonction de nombreux facteurs, notamment le type d'appareil de transmission, le niveau de la batterie, ainsi que le matériau et l'épaisseur des murs à proximité.

# <span id="page-51-0"></span>**Glossaire**

# <span id="page-51-1"></span>**ACS**

terme générique désignant un système de contrôle d'accès Bosch, par exemple, AMS (Access Management System) ou ACE (BIS Access Engine).

#### <span id="page-51-3"></span>**BLE**

Bluetooth Low Energy est une technologie de réseau sans fil qui offre une portée de communication similaire au Bluetooth, mais avec une consommation d'énergie inférieure.

#### <span id="page-51-5"></span>**FQDN**

Un nom de domaine complet est un nom de domaine réseau qui exprime son emplacement absolu dans la hiérarchie du système de noms de domaine (DNS).

#### <span id="page-51-6"></span>**GDPR**

Le Règlement général sur la protection des données (RGPD) est une loi sur la confidentialité et la sécurité qui a été adoptée par l'Union européenne (UE) et est entrée en vigueur en 2018. Il impose des obligations aux organisations qui collectent des données relatives aux personnes dans l'UE.

#### <span id="page-51-2"></span>**Mobile Access**

permet de contrôler l'accès des personnes à l'aide d'informations d'identification virtuelles stockées sur un appareil mobile tel que le smartphone d'une personne.

#### <span id="page-51-4"></span>**OSDP**

Open Supervised Device Protocol est une norme de communication de contrôle d'accès, introduite en 2011 par la Security Industry Association (SIA). Elle offre des avantages par rapport aux protocoles plus anciens dans les domaines du chiffrement, de la biométrie, de la facilité d'utilisation et de l'interopérabilité.

#### <span id="page-51-7"></span>**RSSI**

Le RSSI (Received Signal Strength Indicator) est la force du signal perçue par un appareil récepteur, mesurée en dBm. Les appareils mobiles affichent généralement le signal RSSI sous la forme d'un graphique à barres indiquant la force du signal.

**Bosch Security Systems B.V.** Torenallee 49 5617 BA Eindhoven Pays-Bas **www.boschsecurity.fr** © Bosch Security Systems B.V., 2024